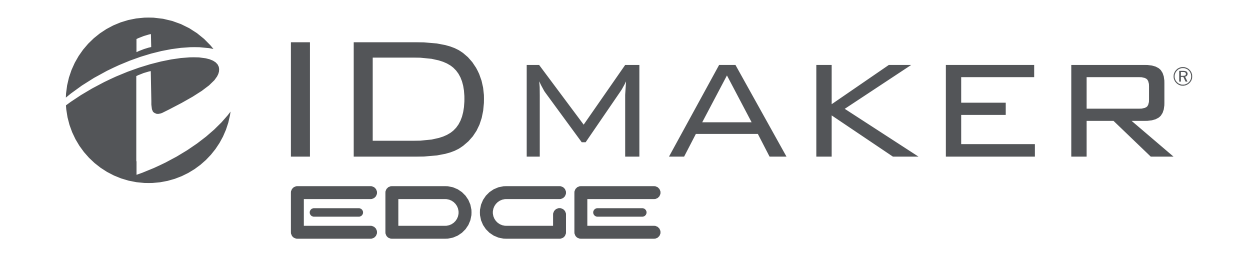

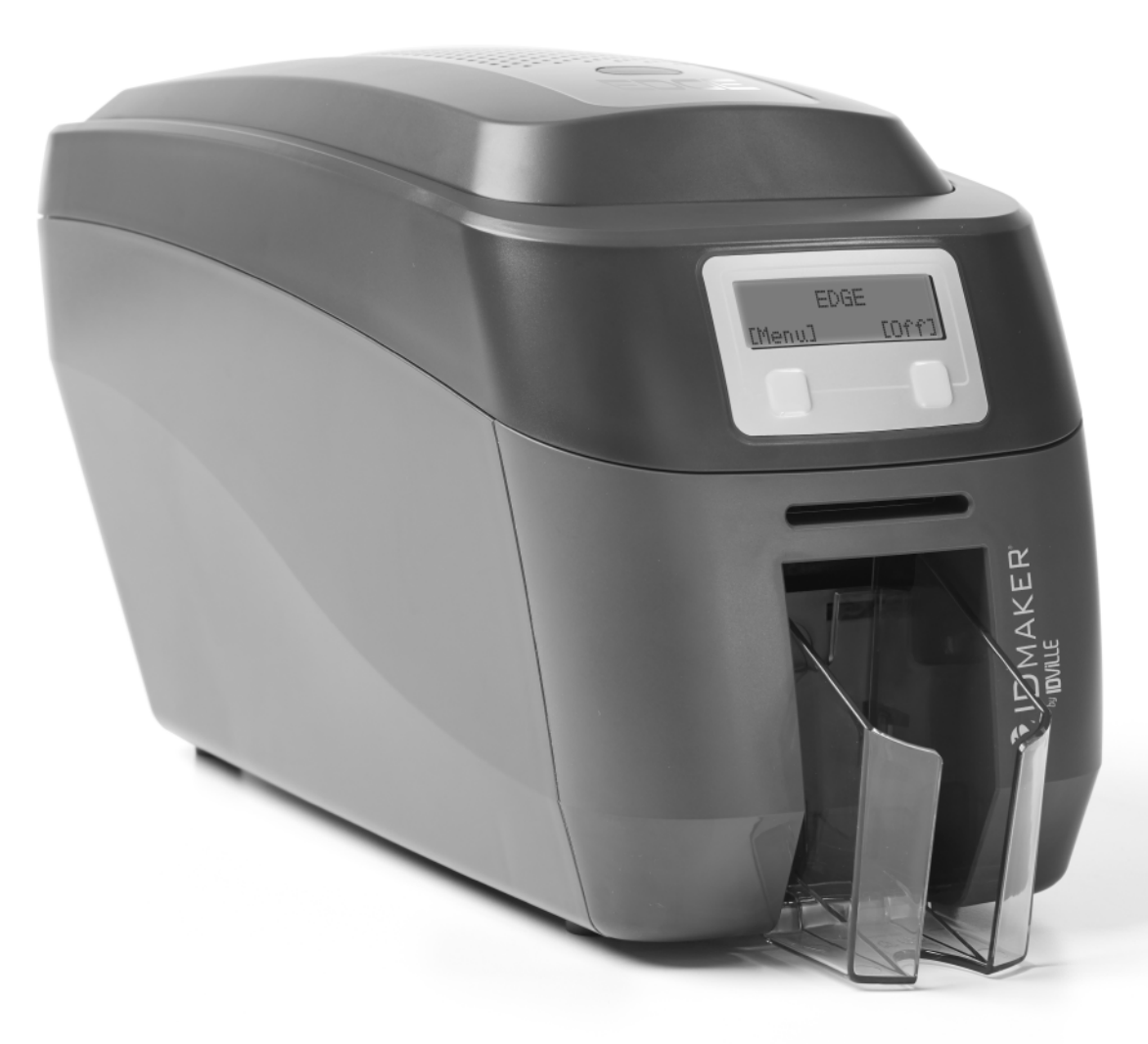

- Getting started guide Guide de démarrage Guía de primeros pasos Guia de introdução Guida rapida per l'utilizzo Inbetriebnahmeanleitung 用区使用手册
- руководство по началу работы Podręczna instrukcja obsługi Gids om te beginnen Başlangıç Kılavuzu 제품 사용 설명서 安裝手冊

## **INDEX:**

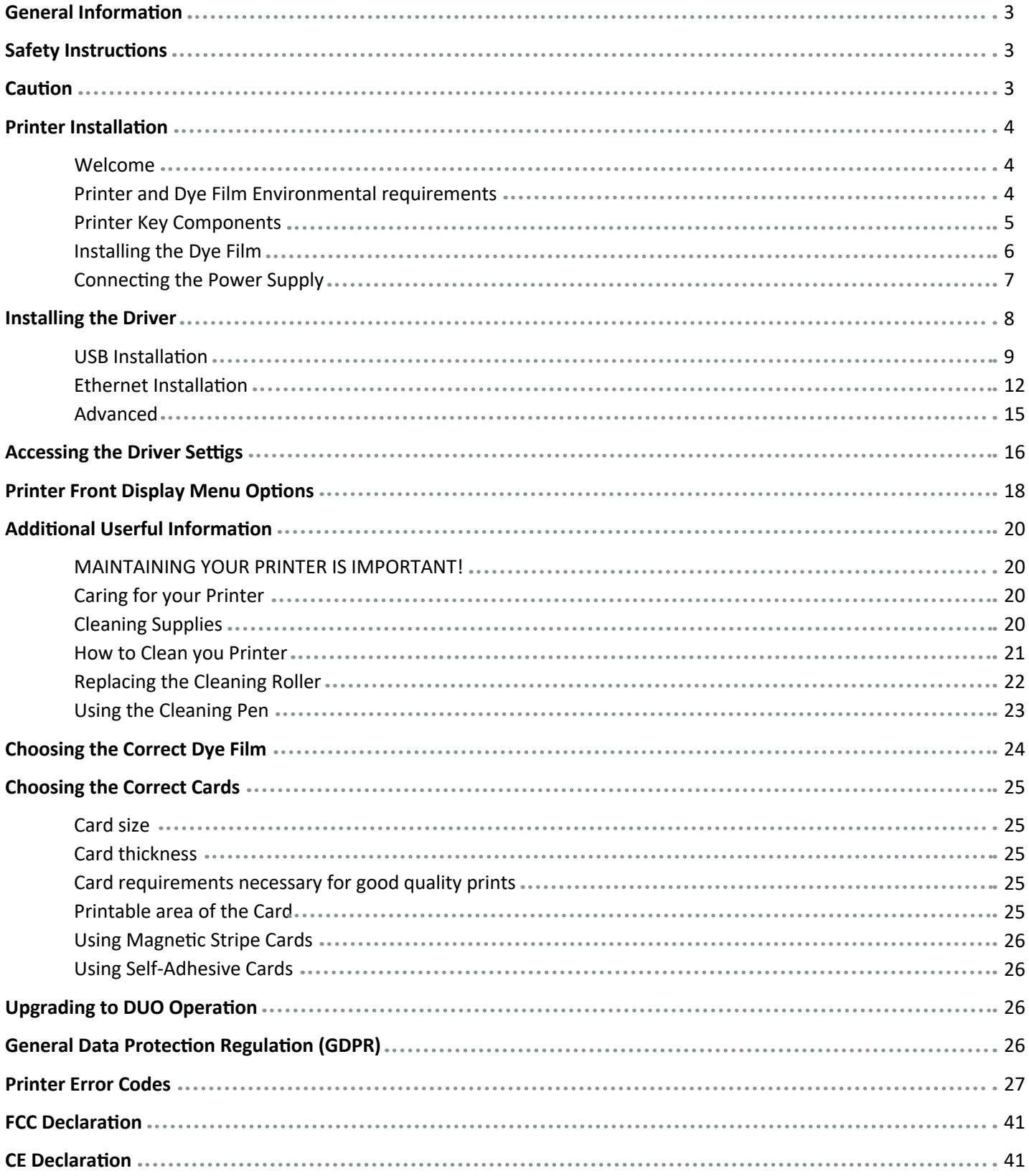

## **GENERAL INFORMATION:**

This document contains proprietary information belonging to Magicard Ltd. and may not be wholly or partially copied, stored in a data retrieval system, or used for any purpose other than that for which it was supplied, without the express written authority of Magicard Ltd. All rights are reserved.

The HoloKote feature is protected by US PATENT No: 5,990,918 and by EUROPEAN PATENT SPECIFICATION EP 0 817 726 B1.

Microsoft and Windows Vista and Windows 7, 8 and 10 are trademarks of Microsoft Corporation.

Copyright © 2011 Magicard Limited.

Magicard Ltd. shall not be liable for errors contained herein or for incidental consequential damages in connection with the furnishing, performance or use of this material. Magicard Ltd. reserves the right to change the content of this document without prior notification.

## **SAFETY INSTRUCTIONS:**

- To prevent electric shock do not remove covers.
- Do not attempt to service the printer yourself.
- There are no user serviceable parts inside (either printer or dye film). In the event of malfunction, contact your printer/consumable supplier.
- This product is only to be used with the Power Source supplied at point of purchase.
- Take care not to spill any liquid on the printer.
- Then handling the printer avoid touching the printing edge of the Thermal Print Head. Any grease and contamination will shorten its life.
- Before transporting the printer, remove dye film & card hoppers and pack the printer in its original packaging to reduce the likelihood of damage in transit. IDville is not responsible for printers/items inadequately packaged.

If using this printer in Germany

To provide adequate short short-circuit protection and over-current protection for this printer, the building installation must be protected by a 16 Amp circuit breaker.

Bei Anschluß des Druckers an die Stromversorgung muß sichergestellt werden, daß die Gebäudeinstallation mit einem 16 A-Überstromschalter abgesichert ist.

## **CAUTION:**

Unapproved changes or modifications to the equipment to the equipment could void the User's authority to operate the printer and affect any related warranty claim.

## **PRINTER INSTALLATION**

### **Welcome**

Thank you for choosing your ID Card Printer. This guide will help you make your printing experience more enjoyable and cost effective. Please ensure that you all the required items, as outlined in the accompanying Quick Start Guide, before you begin the installation.

### **Printer and Dye Film Environmental Requirements**

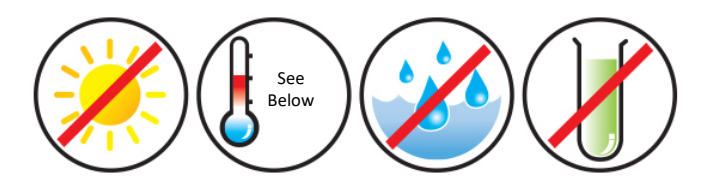

- Ambient temperature of 50° to 86°F (10° to 30°C ).
- Protection from direct sunlight and chemicals
- Protection from sudden temperature changes.
- Relative Humidity 20 70%
- Sufficient space for:
	- Opening the printer's lid.
	- Cable access at rear.

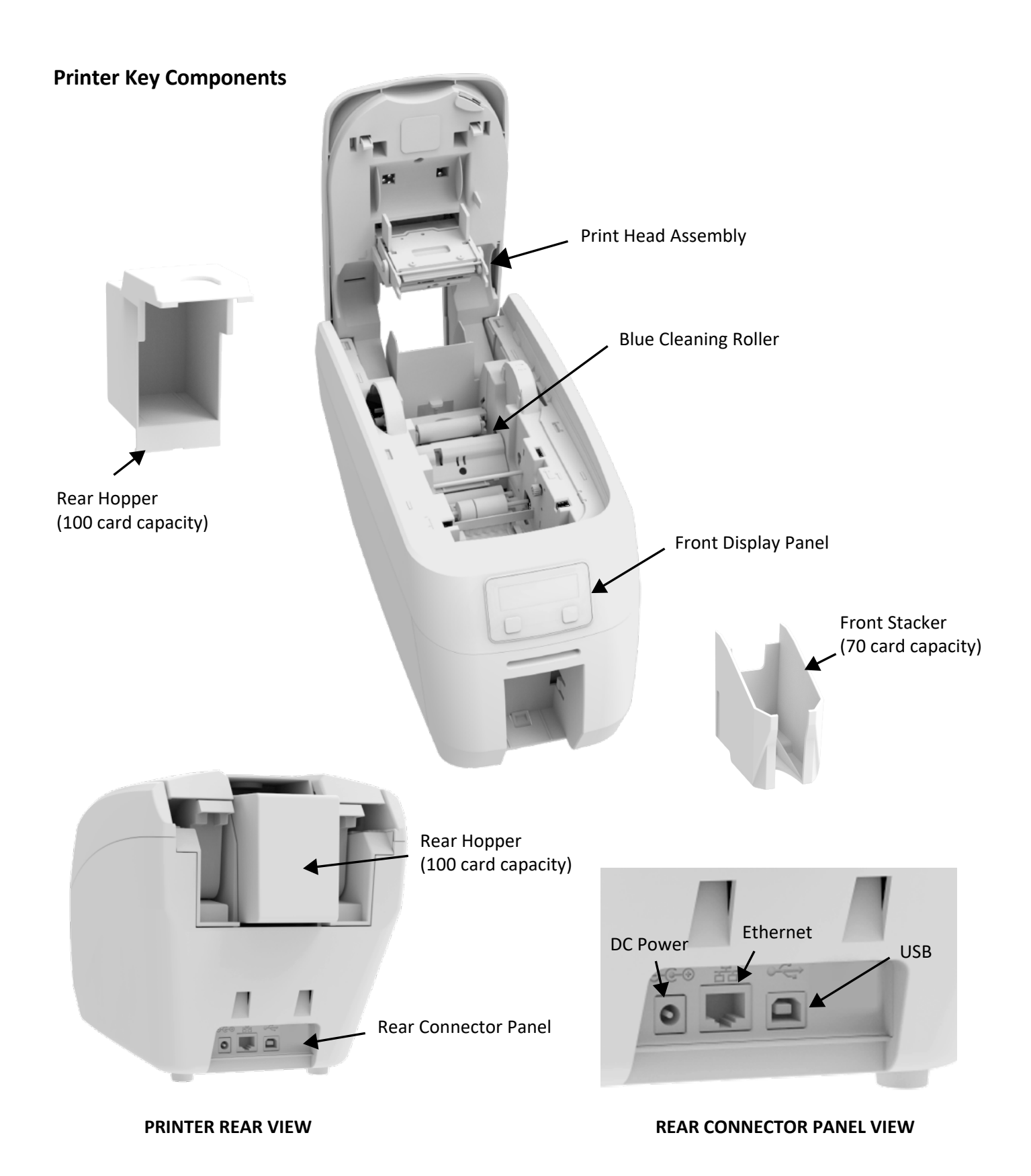

5

### **Installing the Dye Film**

Open the printer's lid and insert the dye film as show in the diagram below. If the printer's lid is closed (with the printer powered on and the dye film fitted properly), the printer should begin to initialize. As a part of this process, the printer will read an identification tag in the film which contains information about the film type and capacity.

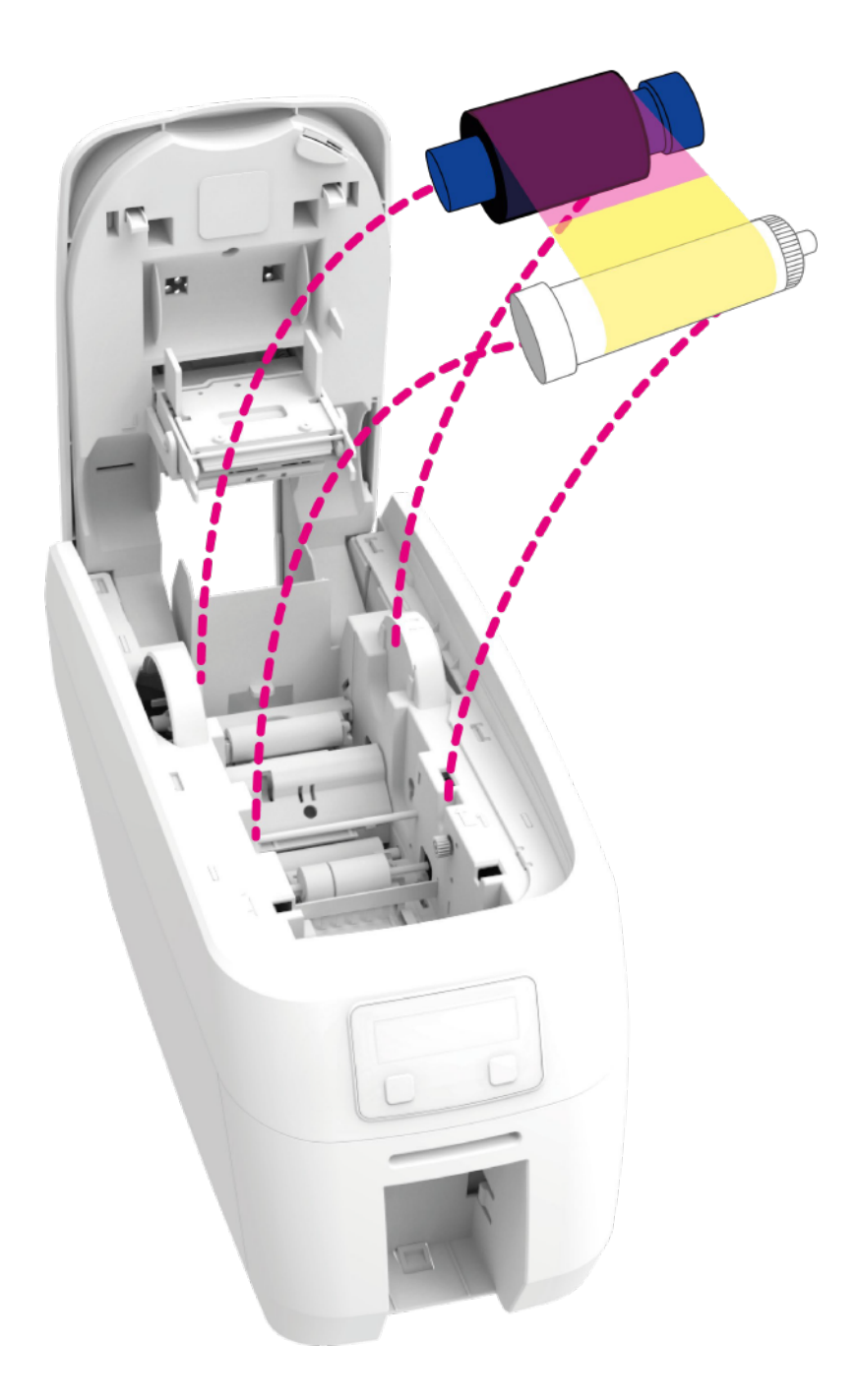

### **Connecting the Power Supply**

Connect the power supply lead as shown below but do not connect the USB cord at this stage (the USB should be connected after the printer driver has been successfully installed).

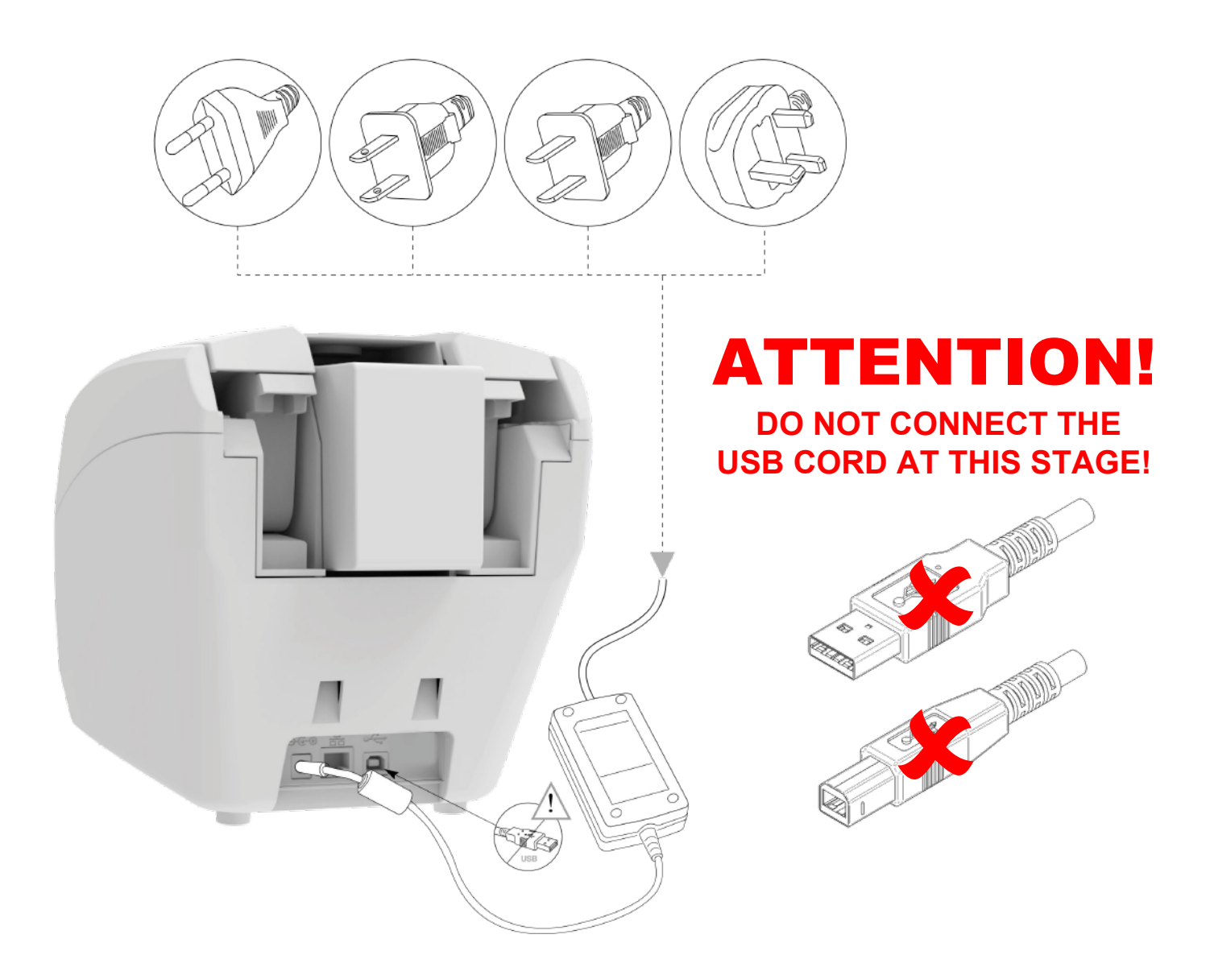

## **INSTALLATING THE DRIVER**

The latest version of the printer driver for your ID Maker Edge printer can be downloaded the Tech Support webpage at https://www.idville.com/pages/tech-support. The driver installation software will guide you through the installation process.

Once you have downloaded the appropriate driver file, locate it on your PC and click on the "setup.exe" icon.

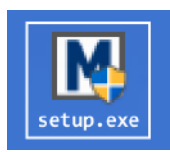

• Select the relevant language.

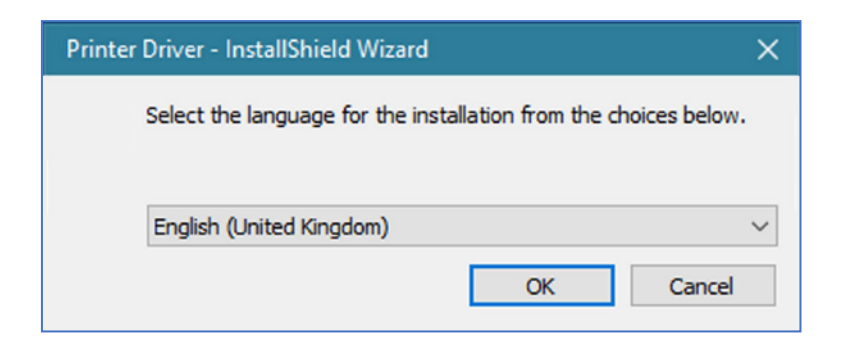

• Click "Install".

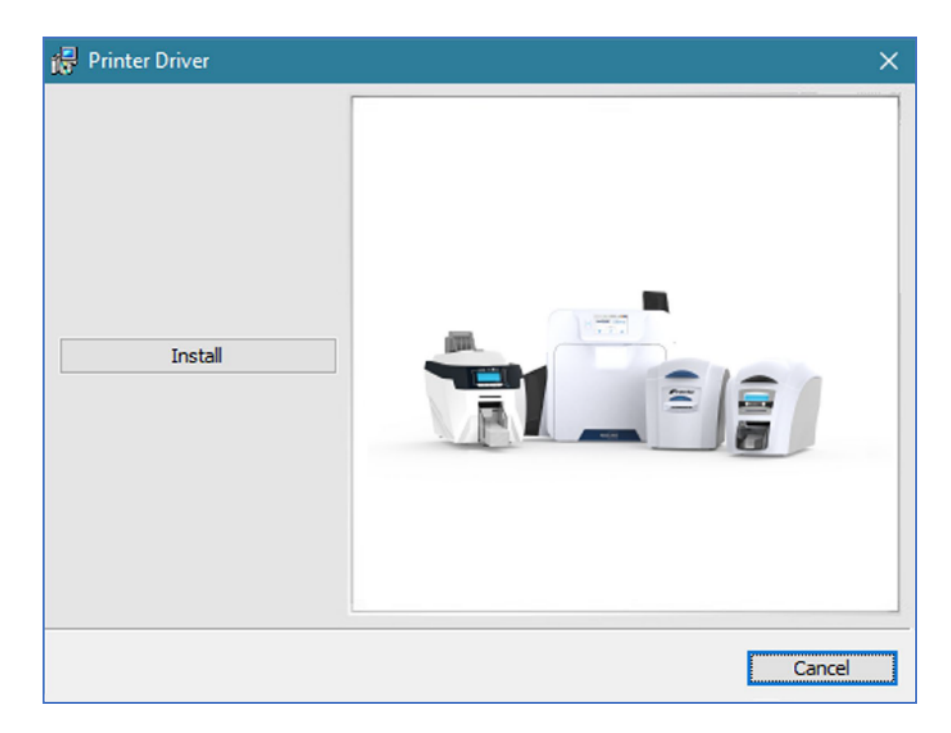

## **USB Installation**

- Select the port type for the installaton.
- Select "USB" and click "Next".

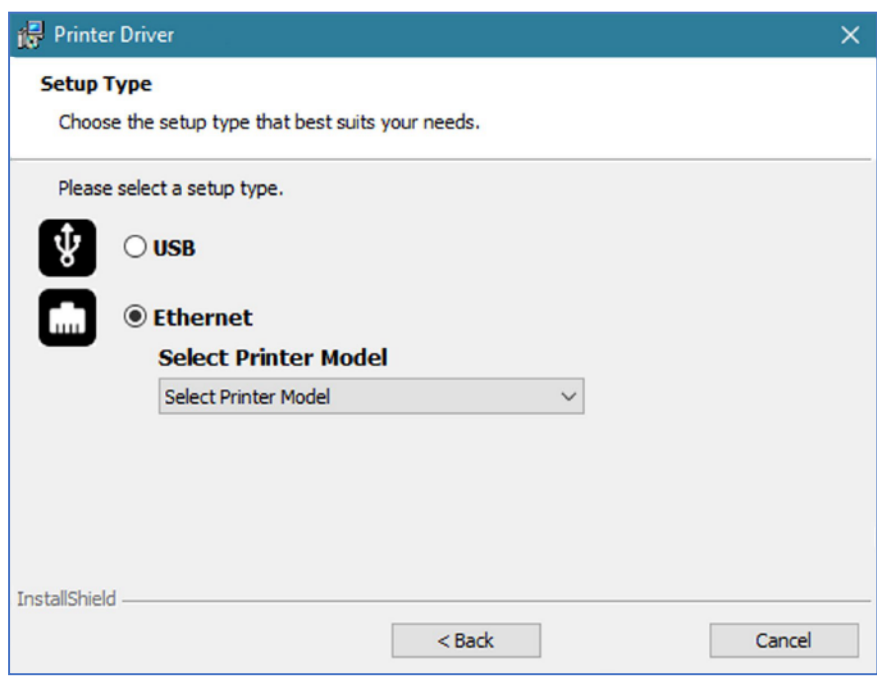

Agree to the license agreement.

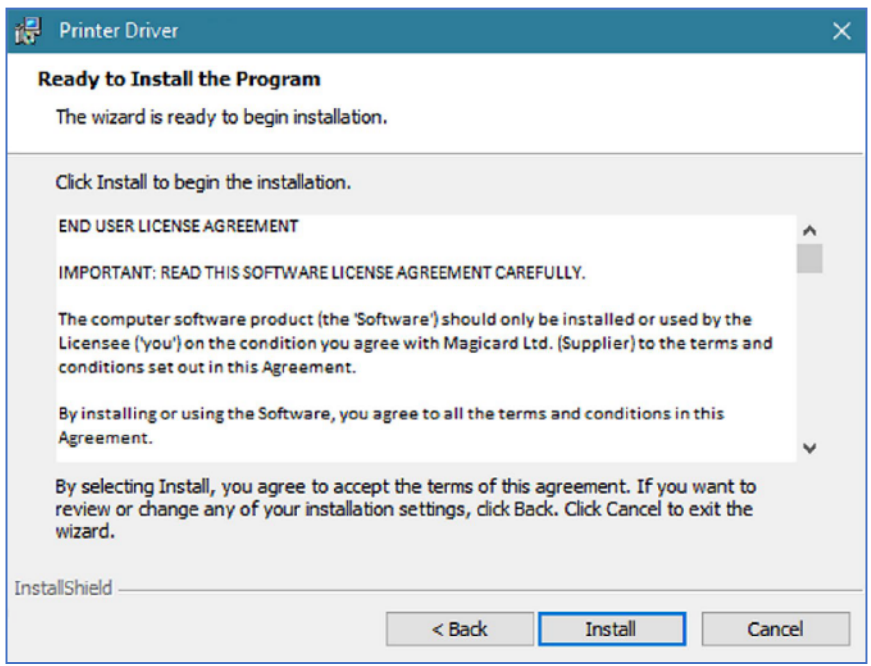

Wait for the installaton progress bar to finish.

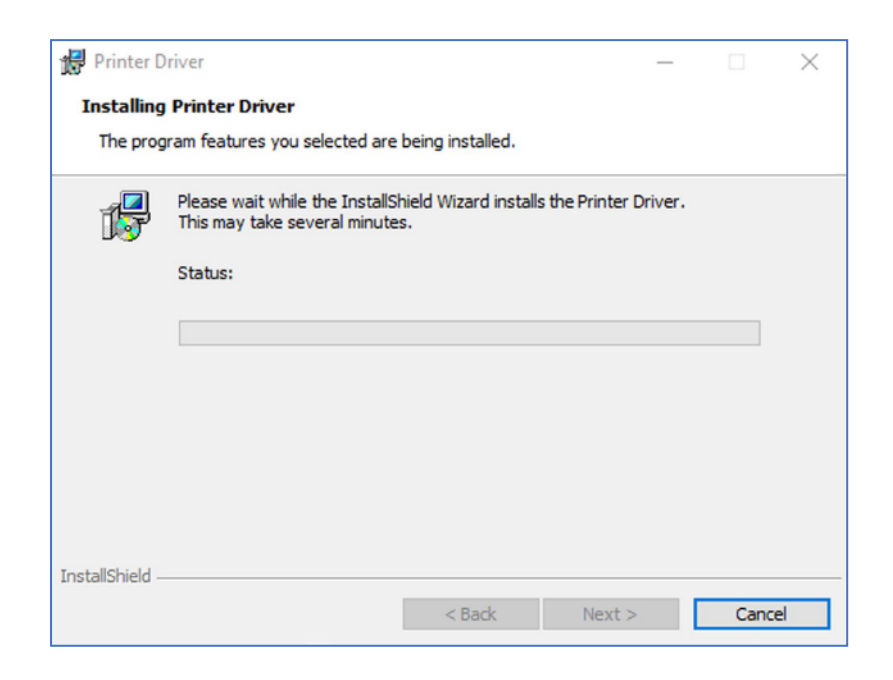

You will be prompted for a printer to be connected via USB.

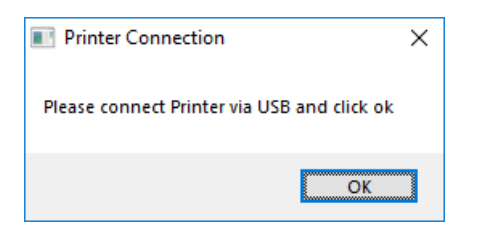

• If no printer is connected, you will be asked to reconnect and retry.

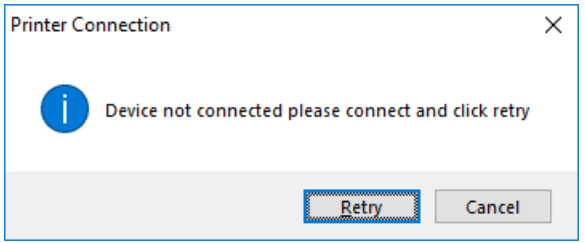

NOTE: If "Cancel" is clicked, you will be asked to confirm this. The installer will then end. The installation will be completed but the printer will not be connected. This will happen when the printer is physically connected via the USB cable.

• After completion of the installation, you will be prompted with the following dialog to signal that the installation is complete.

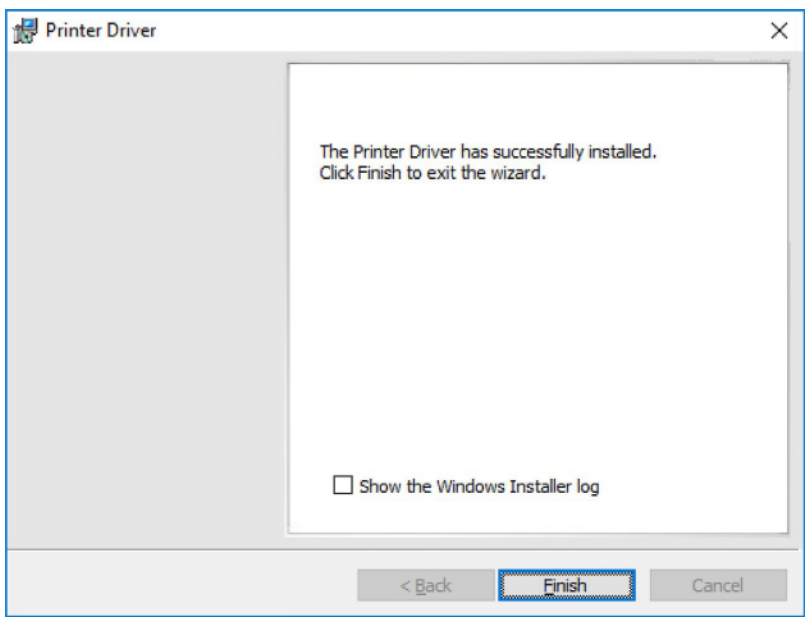

### **Ethernet Installation**

• Select "Ethernet" and printer model.

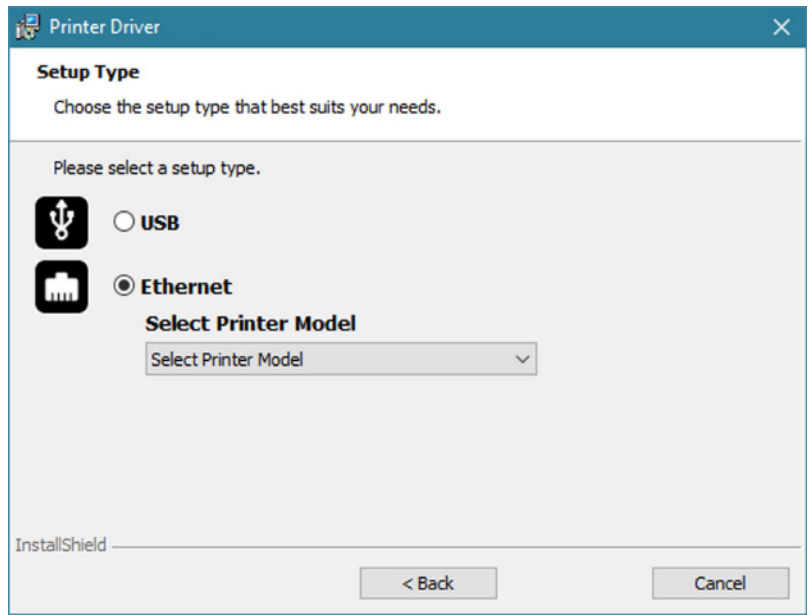

Enter the IP address of the pirnter (this can obtained using the printer's front panel menu).

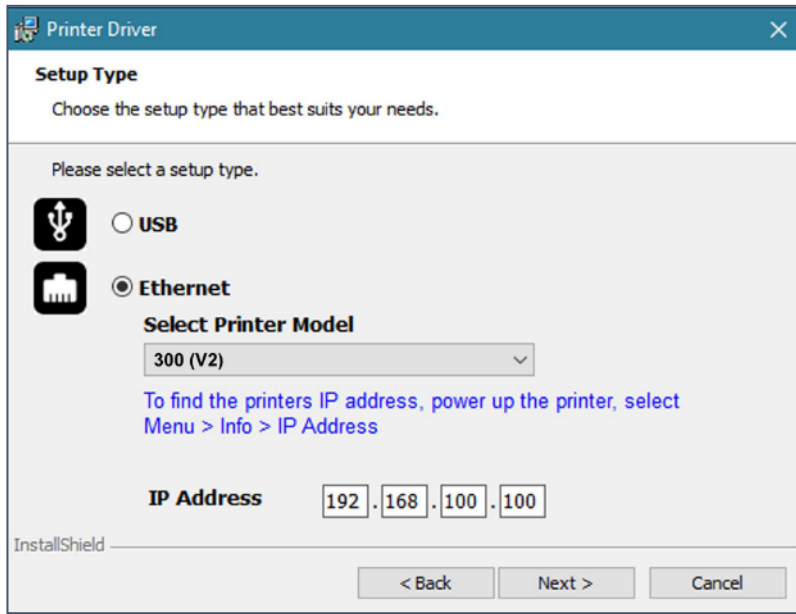

Agree to the license agreement.

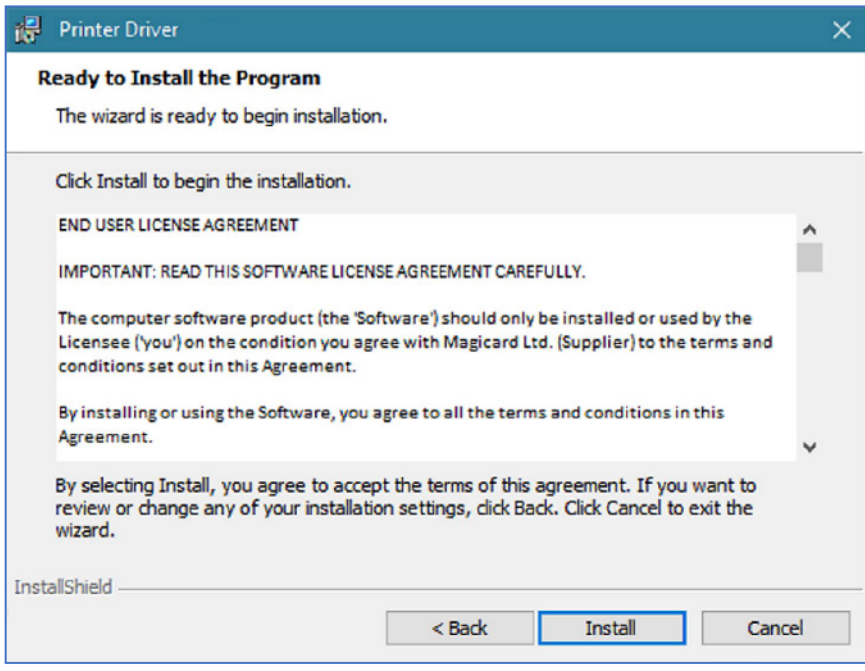

• Wait for the installation progress bar to finish.

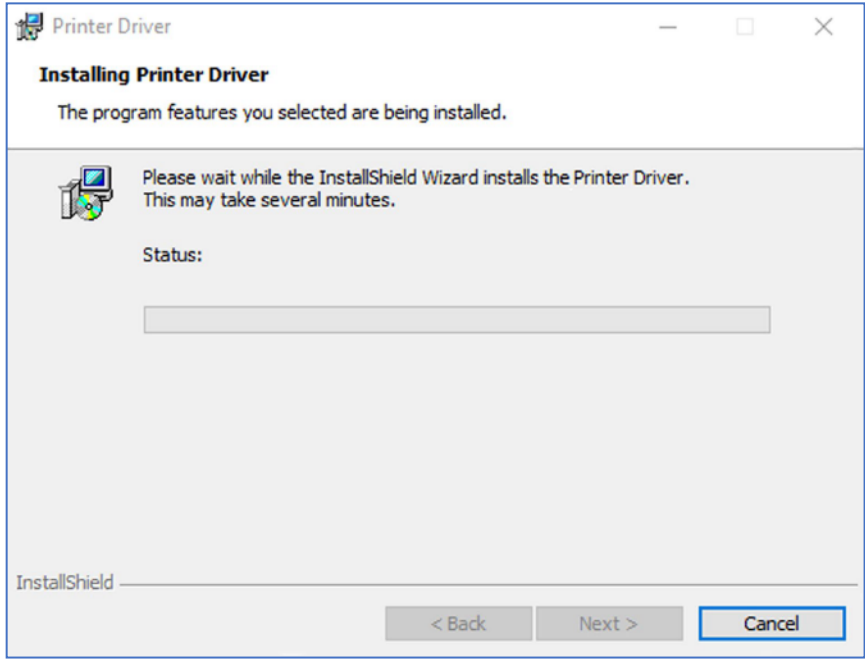

• After completion of the installaion, you will be prompted with the following dialog to signal that the installation is complete.

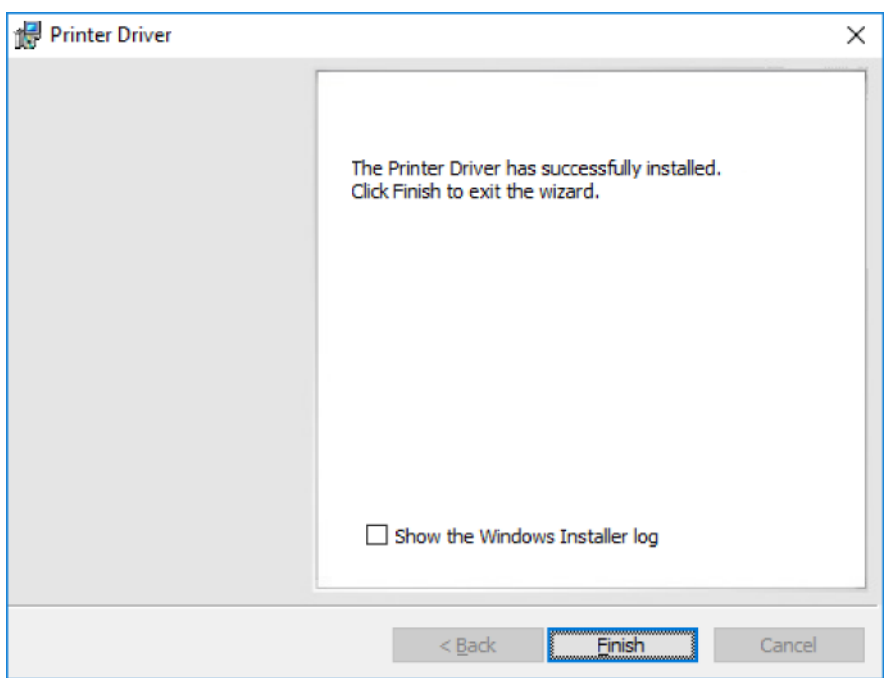

Congratulations...

The driver installation is now complete! You can now print from your chosen application.

### **Advanced**

The "Advanced" dialog will allow you to perform the following:

• Set static addesses.

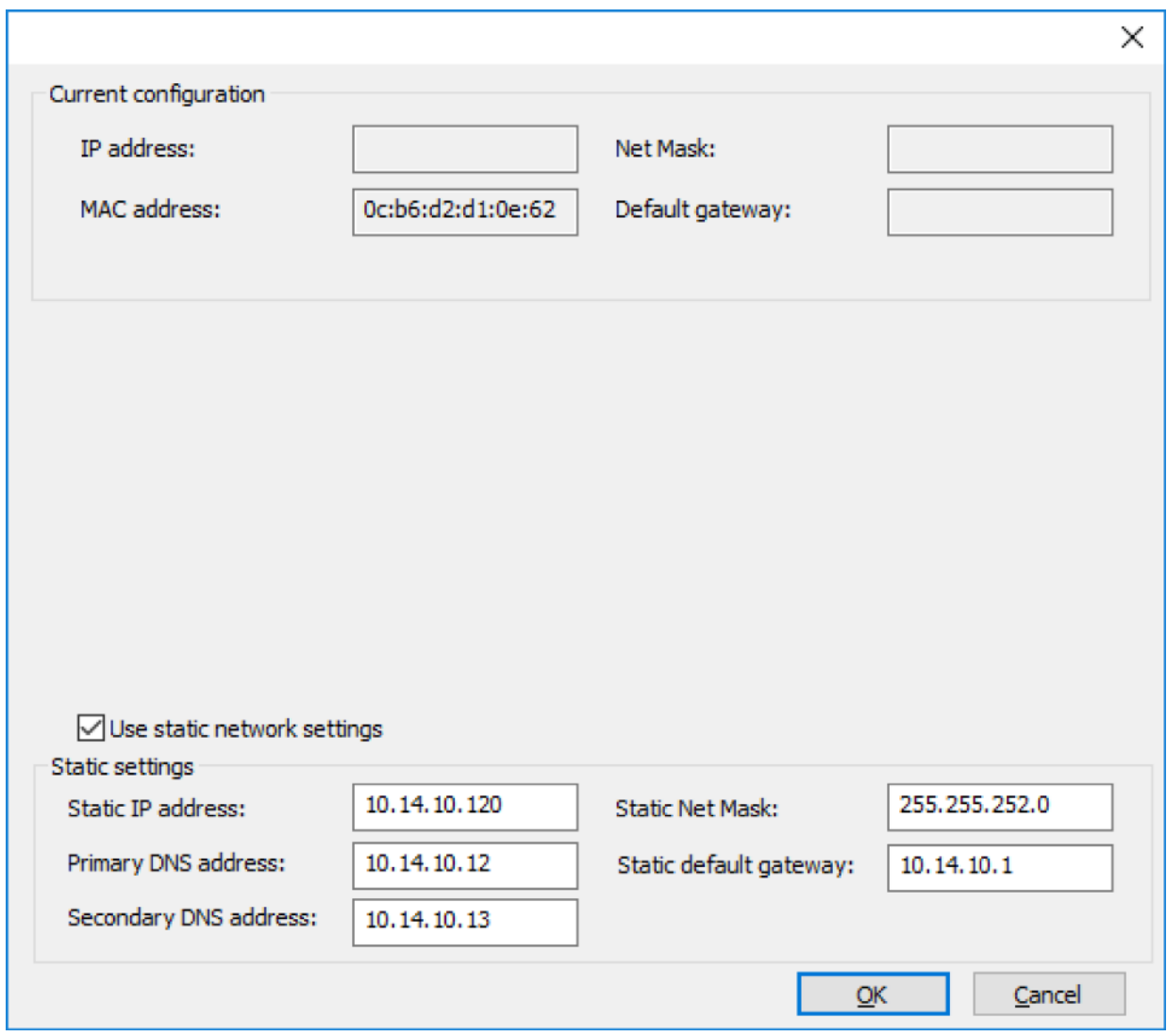

## **ACCESSING THE DRIVER SETTINGS:**

Accessing the driver "Printing Preferences" settings (Windows 10 (64 bit) shown for information purposes).

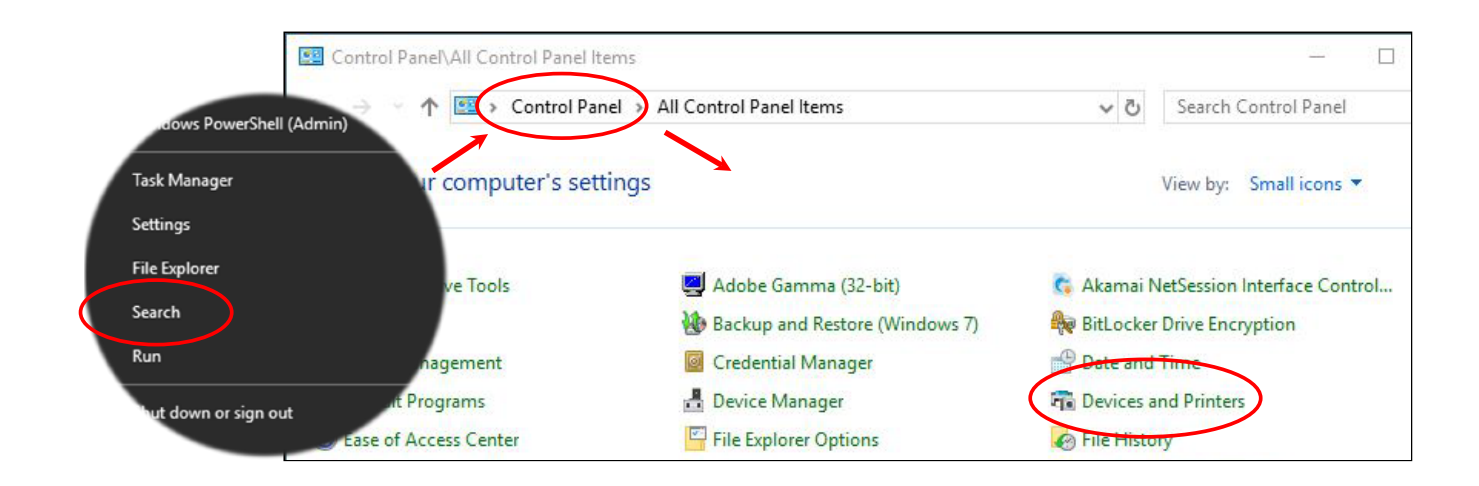

The printer's driver settings (Printing Preferences) can be accessed as follows:

- Right-click on the "Start" menu icon (bottom left of PC screen) and select the "Search" option.
- Search for "Control Panel" and select the "Devices and Printers" option (you may need to set your "View By" option to "Small Icons" depending on your PC setup).
- In the "Devices and Printers" window, right-click on the printer thumbnail image and select "Printing Preferences".

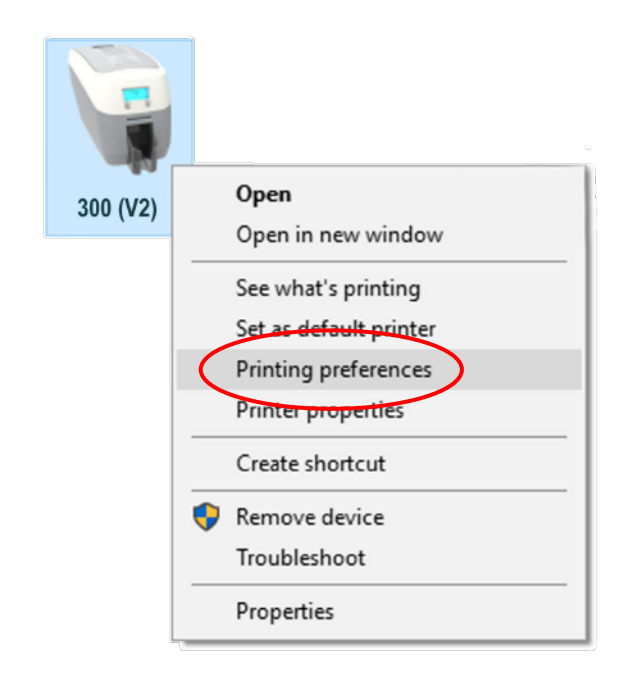

## **Printing Preferences - Driver Tabs**

### **Printer**

This is the default tab and offers the user the option to change card orientation, size and print resolution.

### **Card Front/Back**

Options to change the color format, image rotation and security layer image. perform the following:

### **Encoding**

Available for MAG printers only. Options to change magnetic card settings and encoding formats. ISO and JIS formats supported.

### **Image**

Image manipulation options including color correction, print head power (density) and color adjustment. Color profiles are also supported.

### **Advanced**

Re-writeable card support including the option for user defined areas on the card.

#### **Save**

Specific user settings can be saved and at a later date. Factory restore option available.

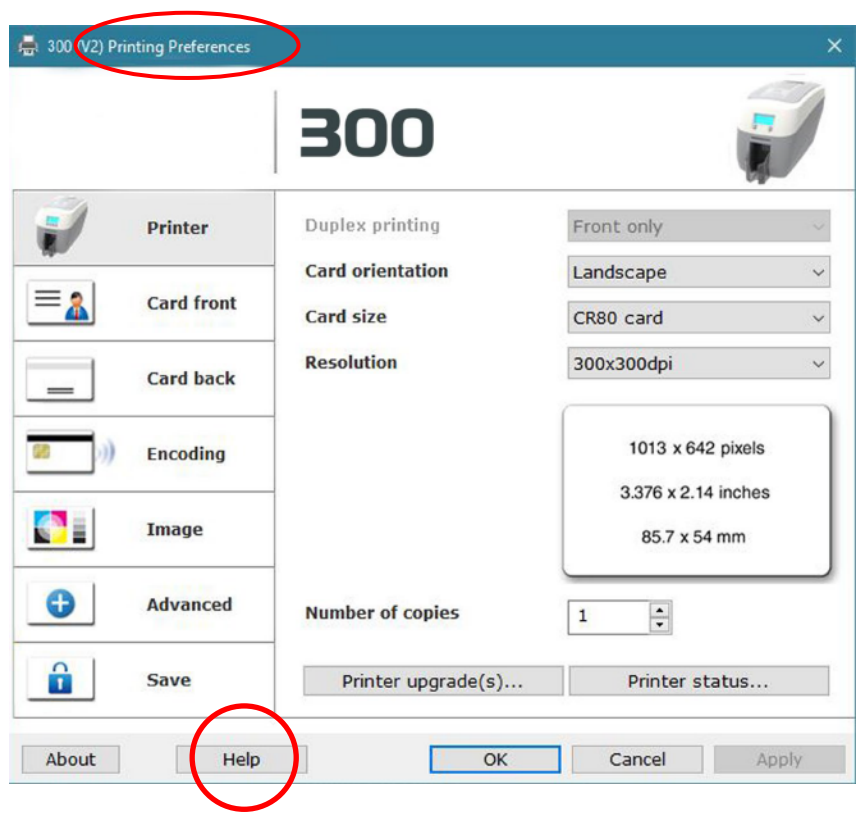

### **Help with Driver Settings**

The printer driver contains a built-in help file (in HTML format) - this file gives an excellent, clear explaination of each driver setting. To view the driver's help file, go to the "Printing Preferences" (as described above), and click on the "Help" button.

## **PRINTER FRONT DISPLAY MENU OPTIONS:**

Press the "Menu" button...

The first menu option will be displayed. Pressing the "Next" button (where indicated) will step you through each option in the menu. The front display panel consists of a text display and two push buttons. The function of each button will depend on the text displayed immediately above that button.

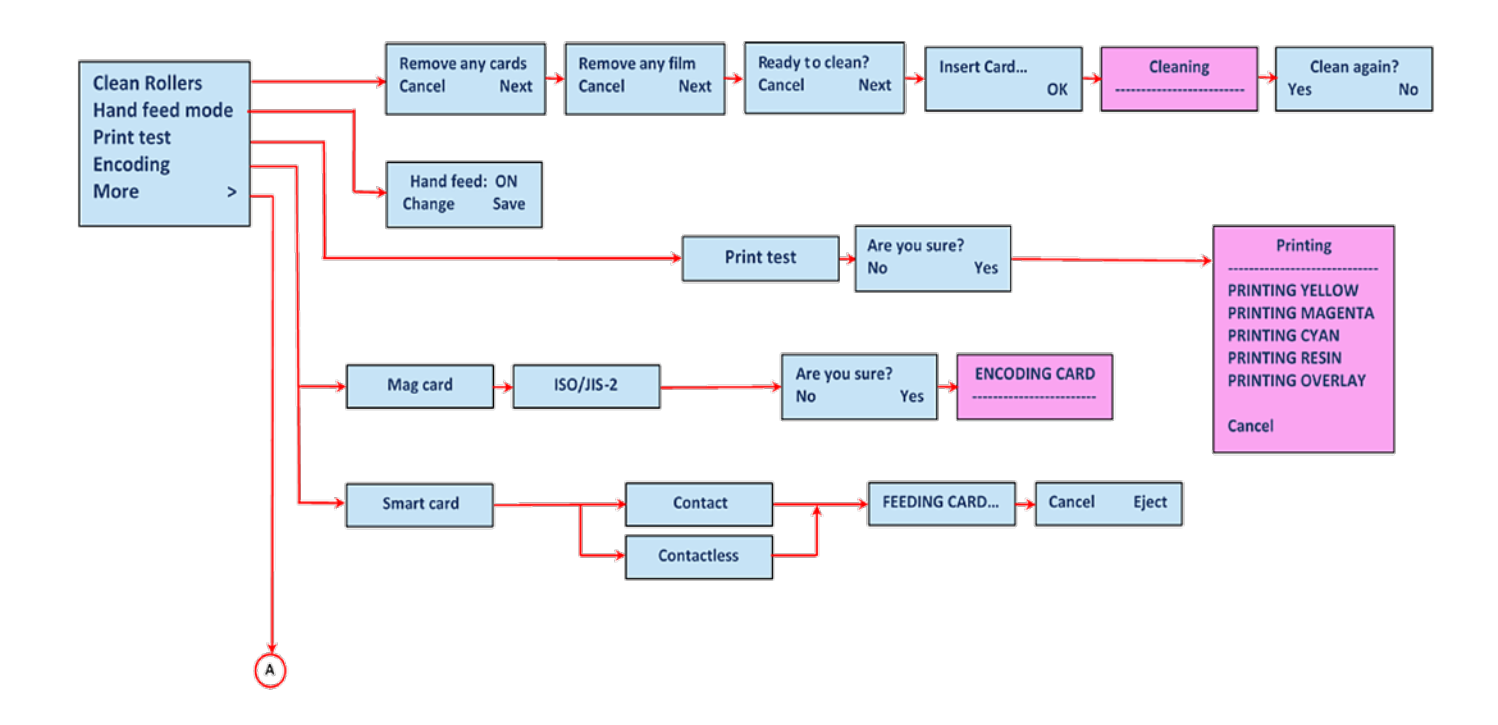

### **NOTES:**

- With "Hand Feed" mode selected to "ON", the printer will only accept cards from the front slot (usually reservedfor the cleaning card).
- Magnetic and Smart test options are only available on printers fitted with Magnetic and Smart Encoders. option to "Small Icons" depending on your PC setup).
- The "Print Test" option will print an internal test card (pre-programmed in printer firmware) and is independent of external hardware such as a personal computer. The test will print an image using each of he panels in the fitted dye-film.

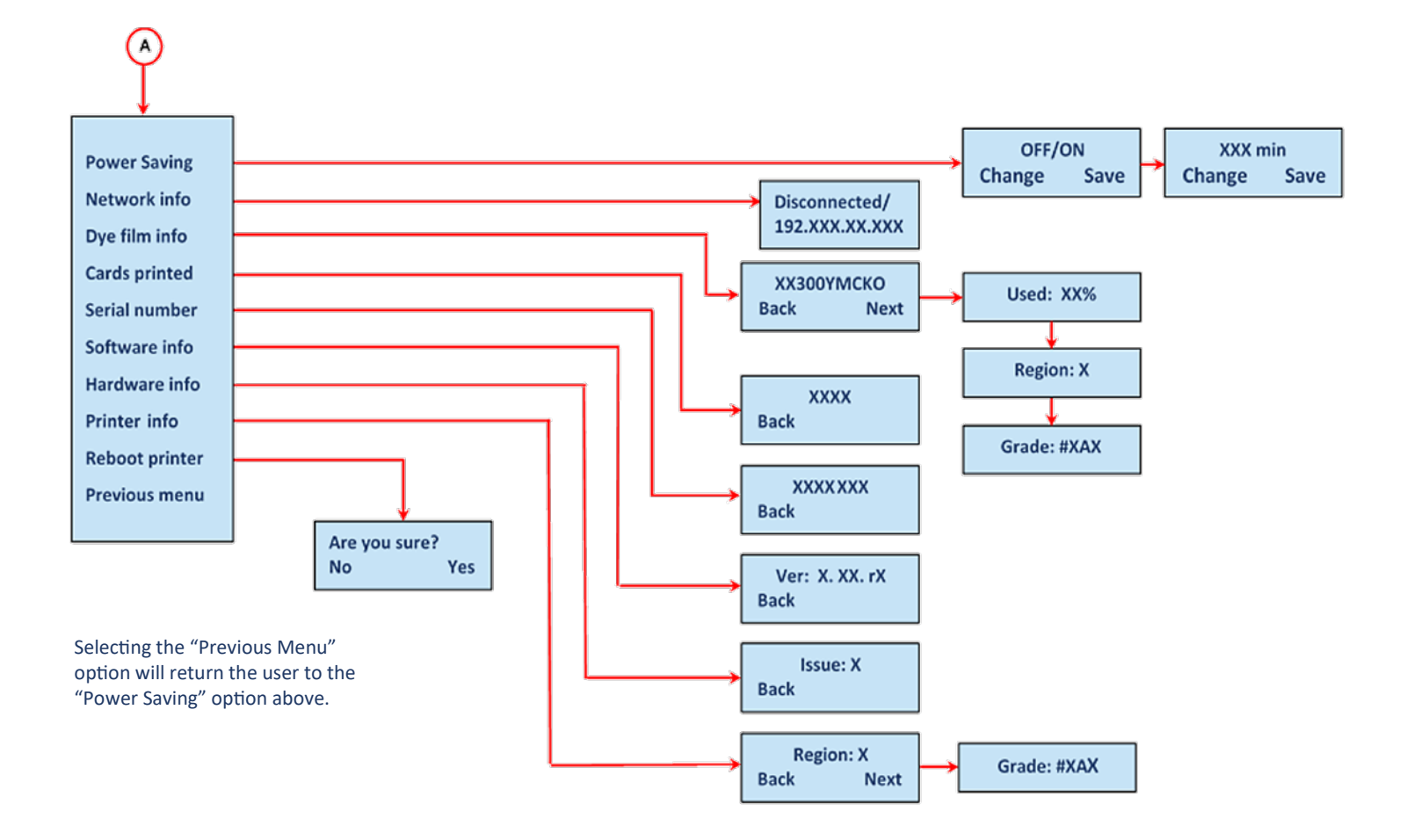

### **NOTE:**

To accept a menu option or return to a previous menu, press the displayed "OK" or "Back" options respectively.

### **Edge Printer Front Panel Layout**

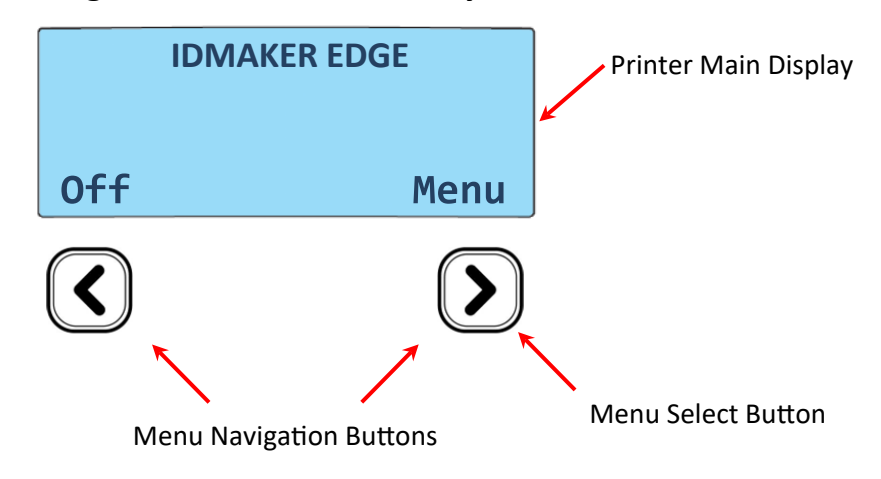

## **ADDITIONAL USEFUL INFORMATION:**

**Caring For Your Printer**

# ATTENTION!

## **MAINTAINING YOUR PRINTER IS IMPORTANT!**

- Maintenance is an important factor or your printer's good operation and longevity.
- Maintaining a regular cleaning routine will give you optimum print quality and prevent down time.
- We recommend that you clean the printer's rollers and print head each time you change dye films. A clean printer will produce superior quality ID cards and is less likely to require factory maintenance and/or repair.
- In normal environments, regular maintenance should improve the longevity of the print head itself. (Remember, foreign particles can lodge under the print head and cause permanent damage!)
- Increased reliability when magnetic encoding ensuring the encoded data can be read accurately, reliably and continuously.

### **Cleaning Supplies**

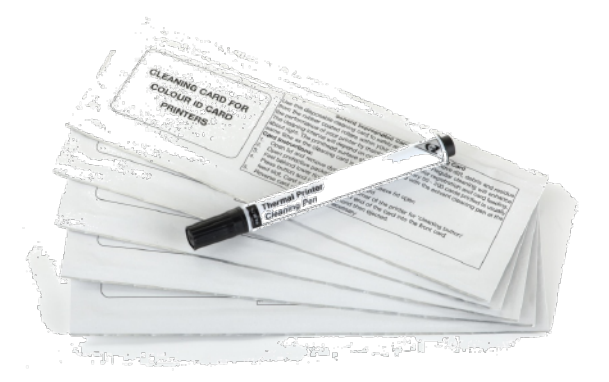

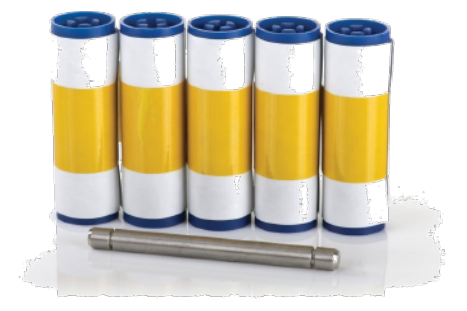

Note: Cleaning supplies can be purchased from you printer supplier.

### **How to Clean Your Printer**

To clean your printer, simply press the "Menu" button and follow the on-screen insctructions (also shown below). Use the right-most button ( ) to progress the options below.

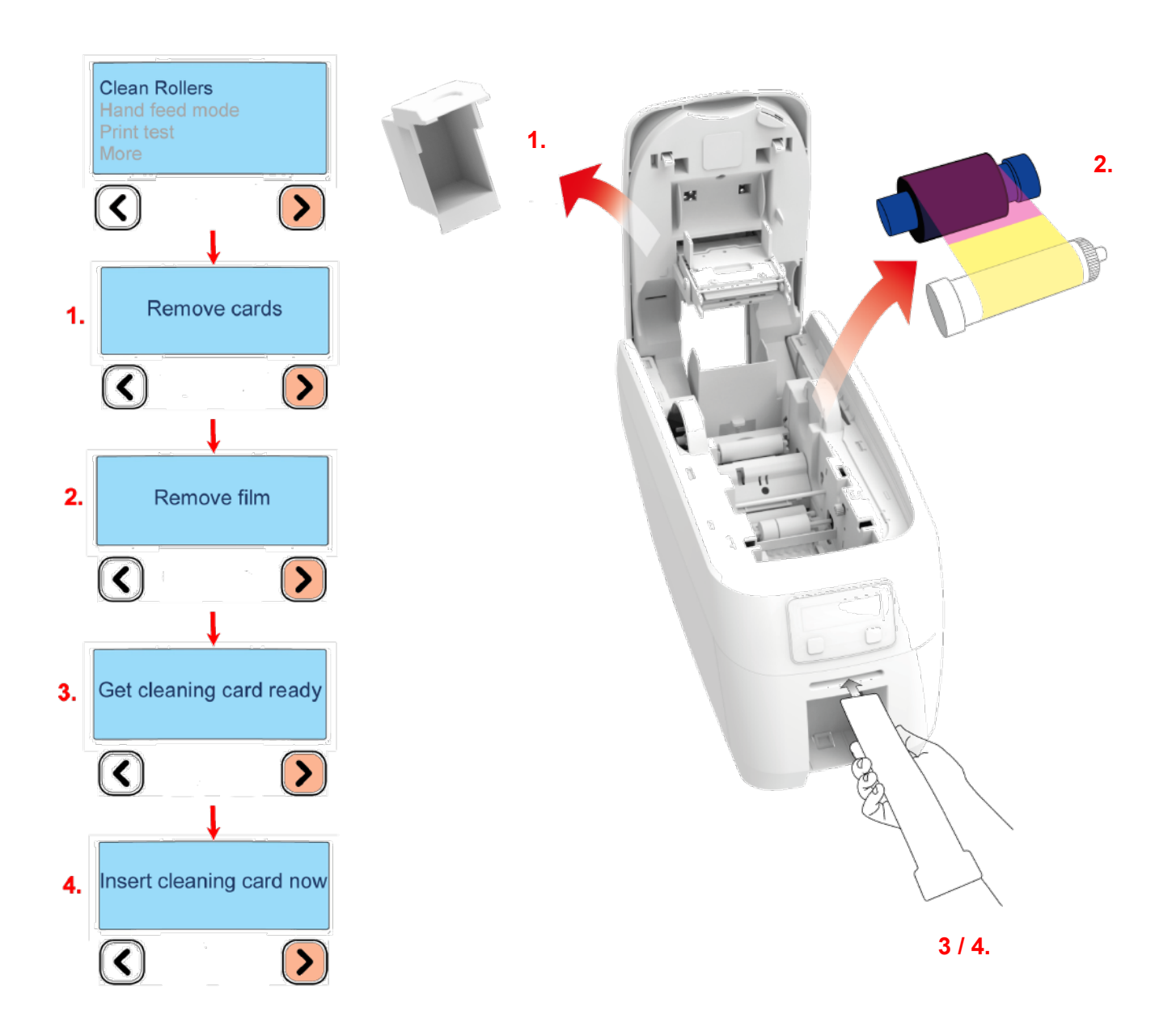

You can also view a short video on the recommended way to clean your printer at our website using the link below: idville.com/techsupport/edge cleaning?

### **Replacing The Cleaning Roller**

- Remove the blue cleaning roller from the printer and then remove the protective paper cover.
- Refit the blue cleaning roller () with the sticky coating now exposed) back into the printer.
- Do not touch the blue roller after the protective cover is removed.

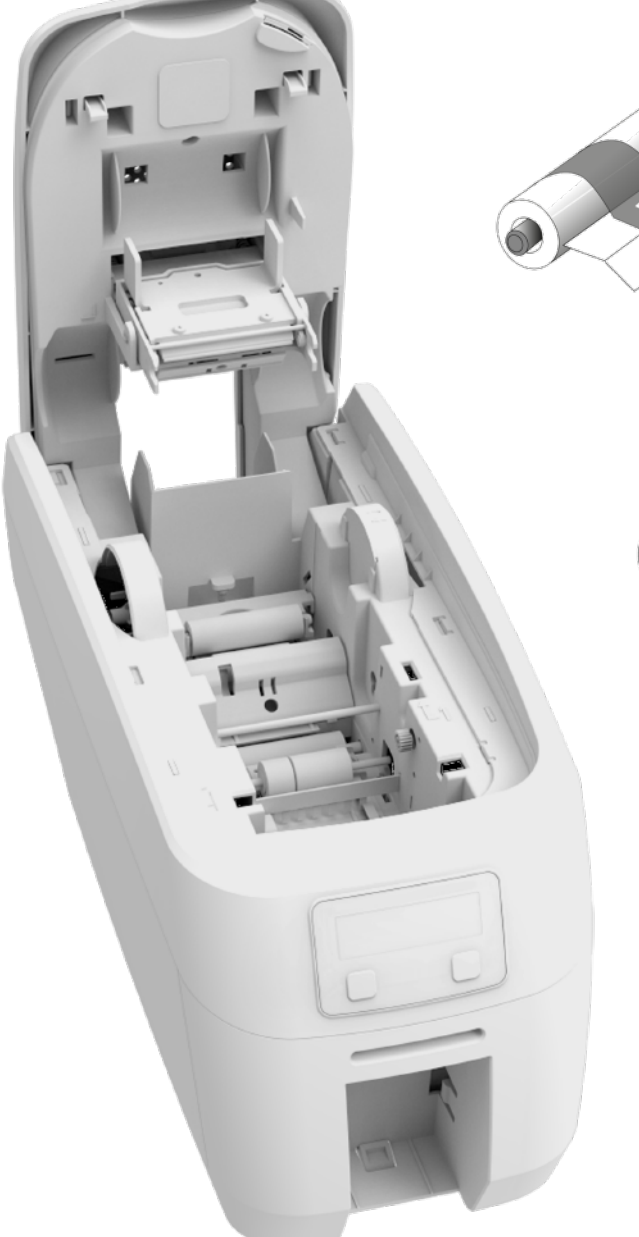

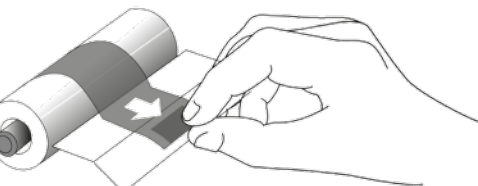

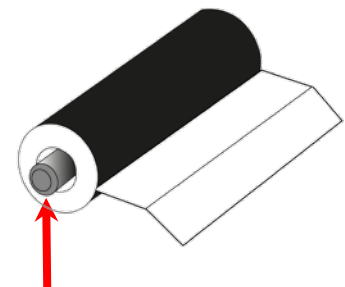

## **NOTE: DO NOT DICARD THIS METAL ROLLER BAR!**

When replacing the blue cleaning roller, the metal bar above will need to be removed from the used roller and refitted to the replacement roller.

### **Using the Cleaning Pen**

The cleaning pen (supplied with cleaning kit) is used to clean the face of the print head. The pen contains isopropyl alcohol and is very effective at removing light grease (such as fingerprints, etc.) which would otherwise spoil a printed card. To use, simple run the tip of the pen across the print face several times as shown in the diagram below.

## **NOTE: ONCE CLEAN, DO NOT TOUCH THE PRINT FACE!**

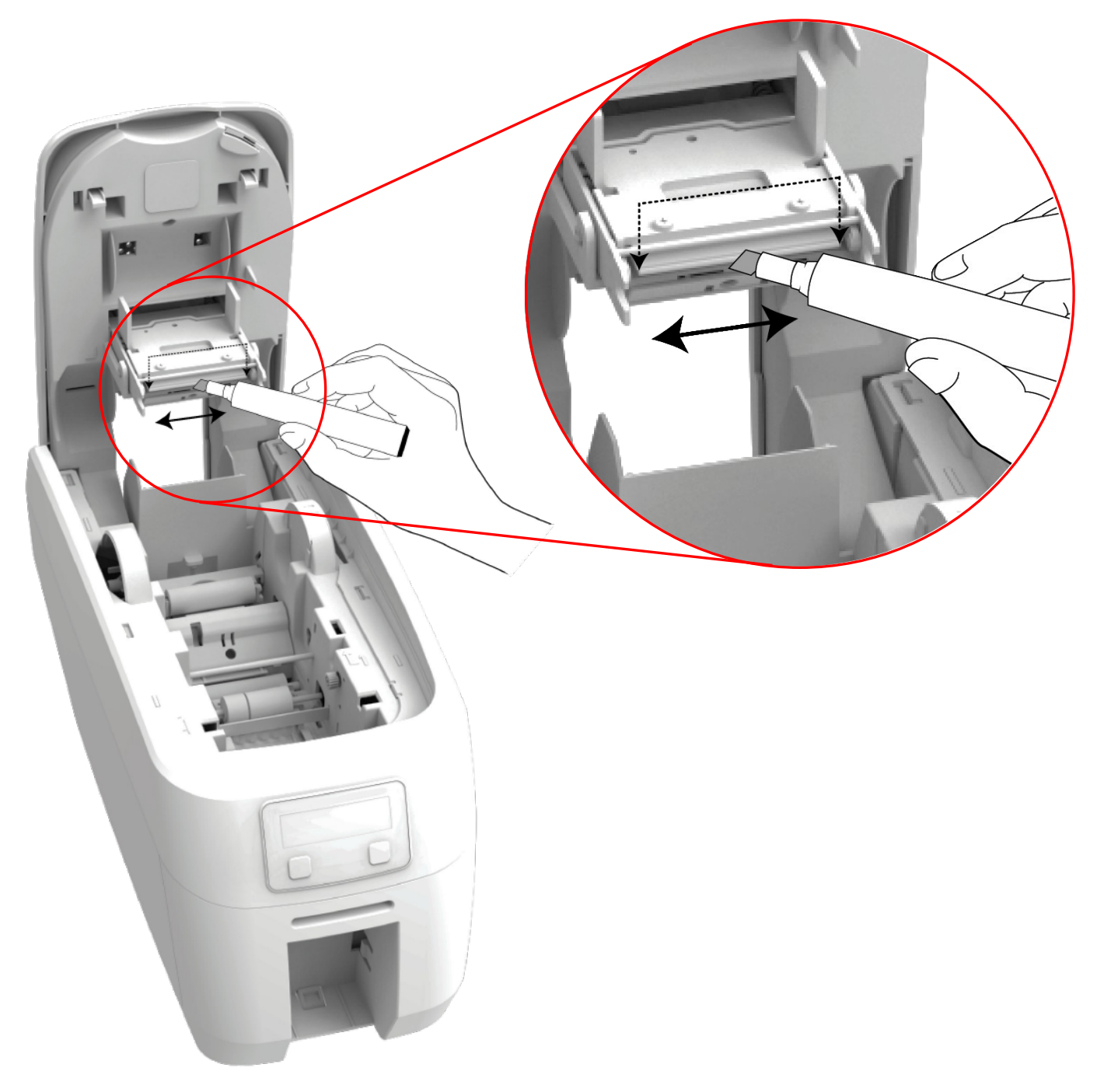

## **CHOOSING THE CORRECT DYE FILM:**

Below is a general guide to selecting the most suitable film for any typical application. "Scratch" film lays down a soft film on the card's surface which can be easily removed by light scrapping.

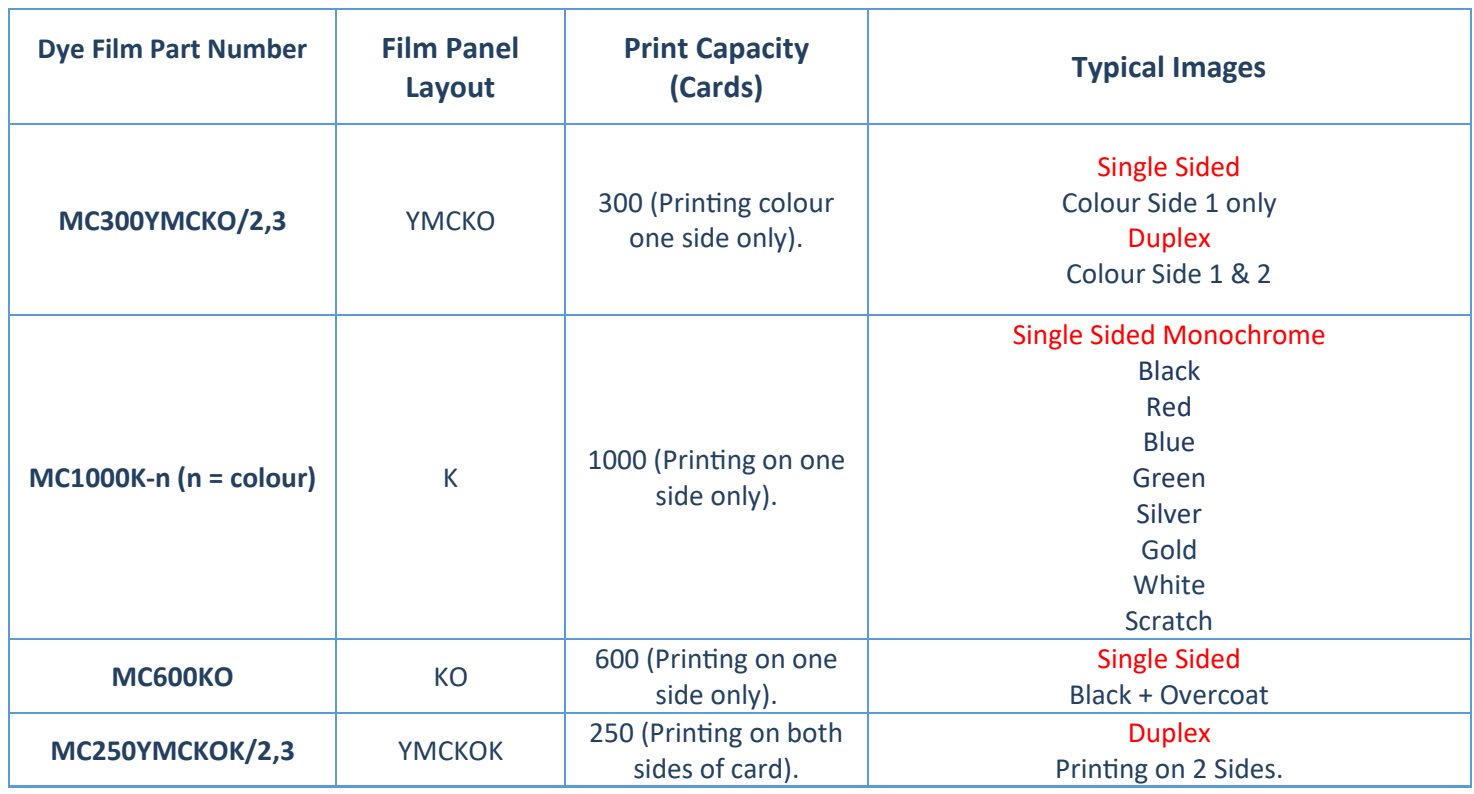

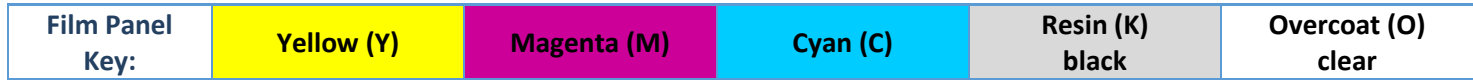

### **NOTE:**

- 300YMCKO dye film is generally the appropriate choice for color printing with both single and double-sided (duplex) printers.
- 250YMCKOK dye film is generally preferred for duplex models only as this is more economic when printing color on side 1 and monochrome on side 2.
- 1000K and 600KO dye film is often used where cost is an important factor.

## **CHOOSING THE CORRECT CARDS:**

Not all white PVC cards are the same. For the best image quality always use high grade PVC cards. Pure PVC card stock or laminated PVC/polyester cards are available. The latter are more durable and better suited to heavy use and heat lamination when required. For access control and smart card applications, your supplier should provide the appropriate type for "direct to card" printing. For consisten results, stick to a single variety of good quality cards.

### **Card Size**

CR80 (standard) = 3.375" x 2.125" (86.5mm x 53.98mm).

### **Card Thickness**

Standard - 0.030" (0.76mm). Maximum - 0.063" (1.25mm).

### **Card Requirements Necessary For Good Quality Prints**

- Glossy white.
- Free from contamination.
- Free from surface irregularities.
- Free from burrs at card edges.

### **Printable Area of the Card**

The printable area of a standard CR80 card is 3.375" x 2.125" or 1013 x 642 pixels, to obtain "over the edge" print quality.

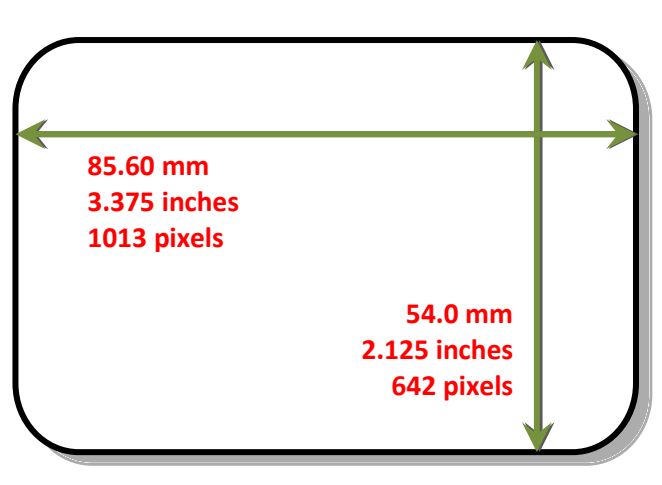

## **USING MAGNETIC STRIPE CARDS**

If you have a printer fitted with the option Magnetic Encoding module, you can print and encode the data on the rear of the card in one operation. The magnetic encoding module can encode both HiCo and LoCo magnetic strip card specifications.

When loading magnetic stripe cards, make sure the stripe is facing down on the left side of the printer (as viewed from the front). To encode a magnetic stripe card, please refer to your card printing application although its also possible directly via the driver interface.

## **USING SELF ADHESIVE CARDS**

There are many type of self adhesive cards. Thorough investigation and testing has shown that poor quality or incorrect card types will cause:

- Poor image quality
- Card feed failures
- Cutting or snapping dye film
- Cards jamming during printing

We recommend only using self adhesive cards supplied by your ID card supplier.

## **UPGRADING TO DUO OPERATION**

Printer can be supplient in two variants: UNO (signle-sided) or DUO (duble-sided). Single sided printers can be upgraded to DUO functionality via an electronic update. This is available from your printer supplier.

## **GENERAL DATA PROTECTION REGULATION (GDPR)**

Digital shredding - Once data has been used for the print job, it is fragmented, rendering it irrecoverable, helping to ensure the printer is no a repository for data.

## **PRINTER ERROR CODES:**

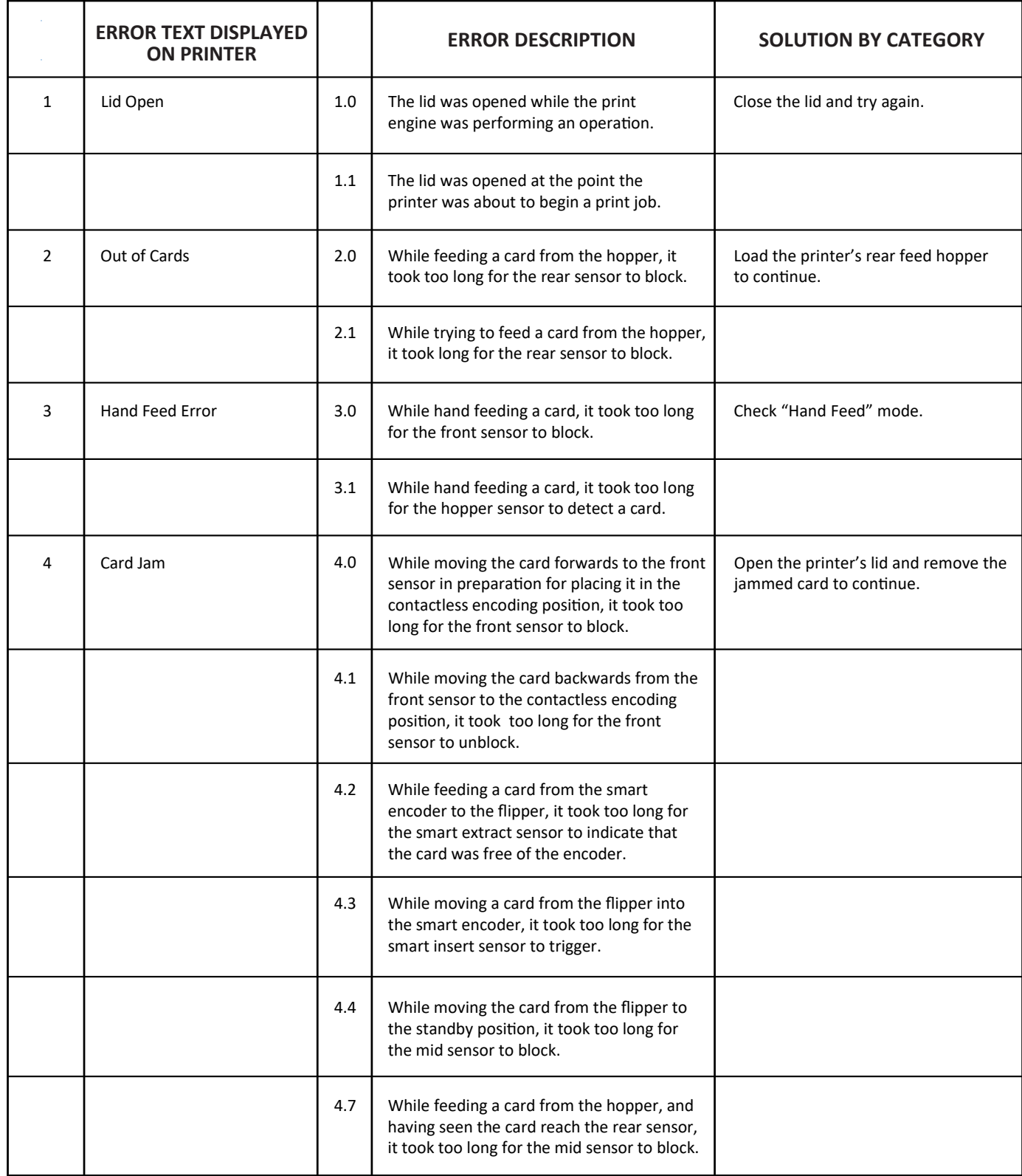

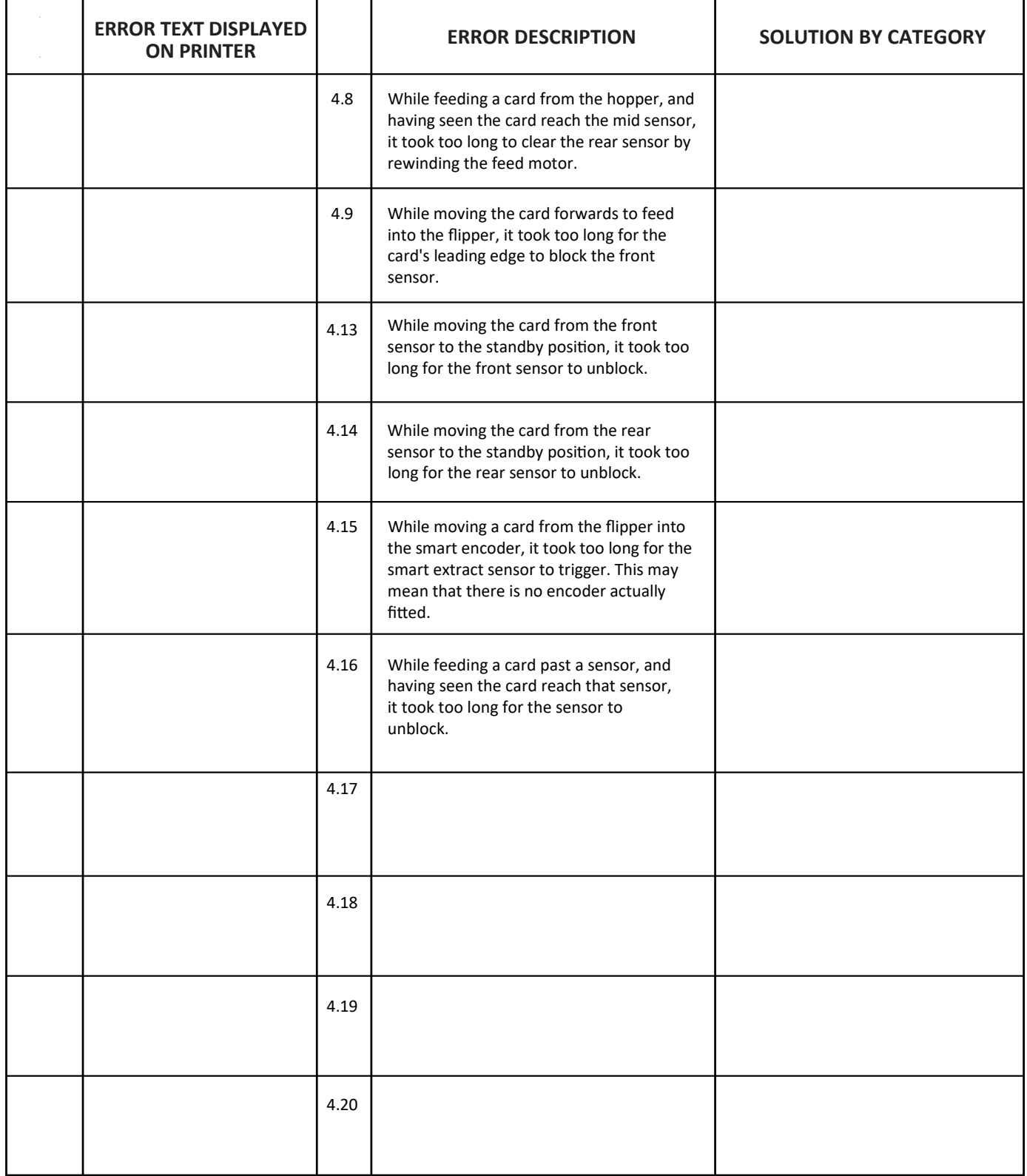

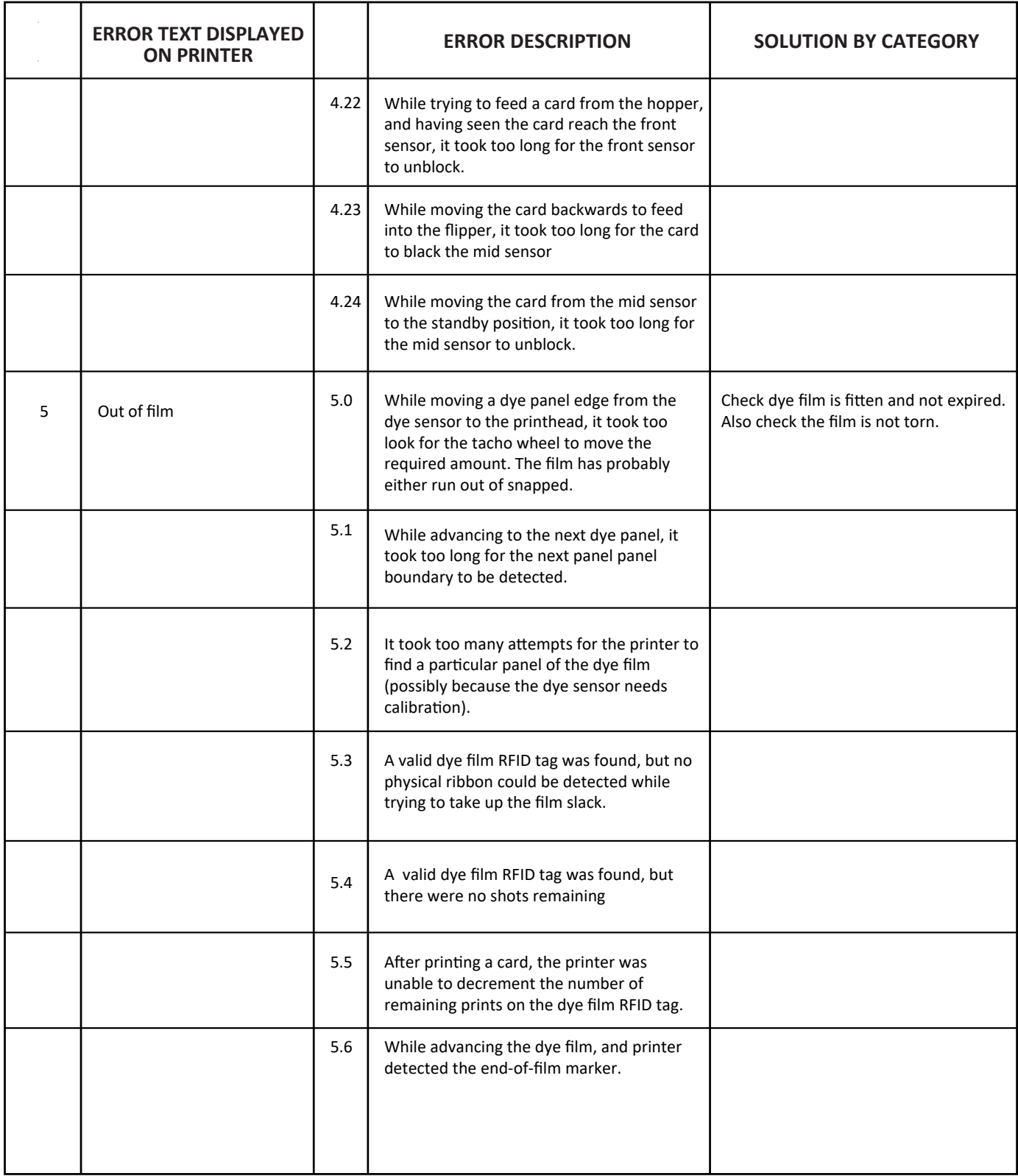

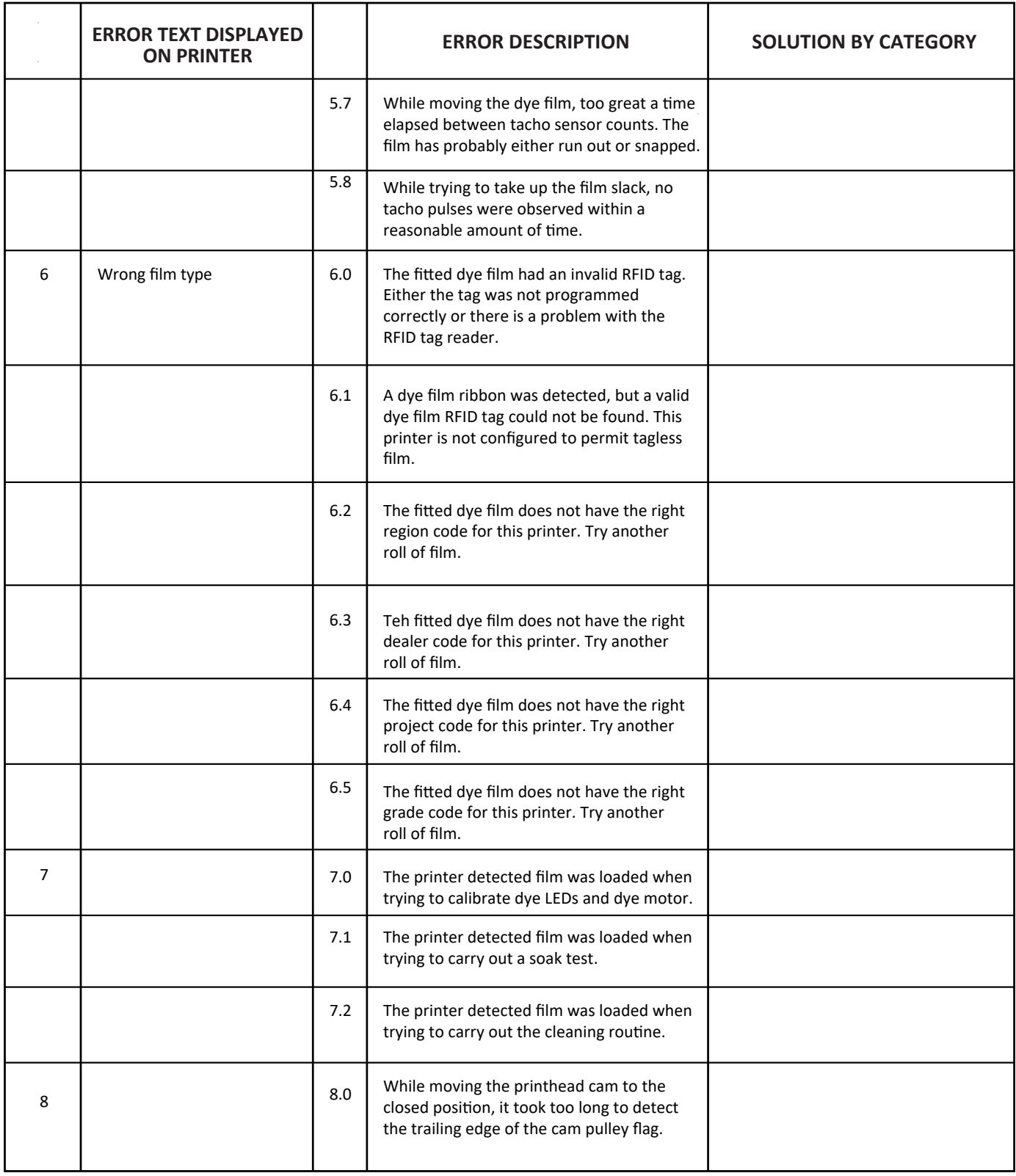

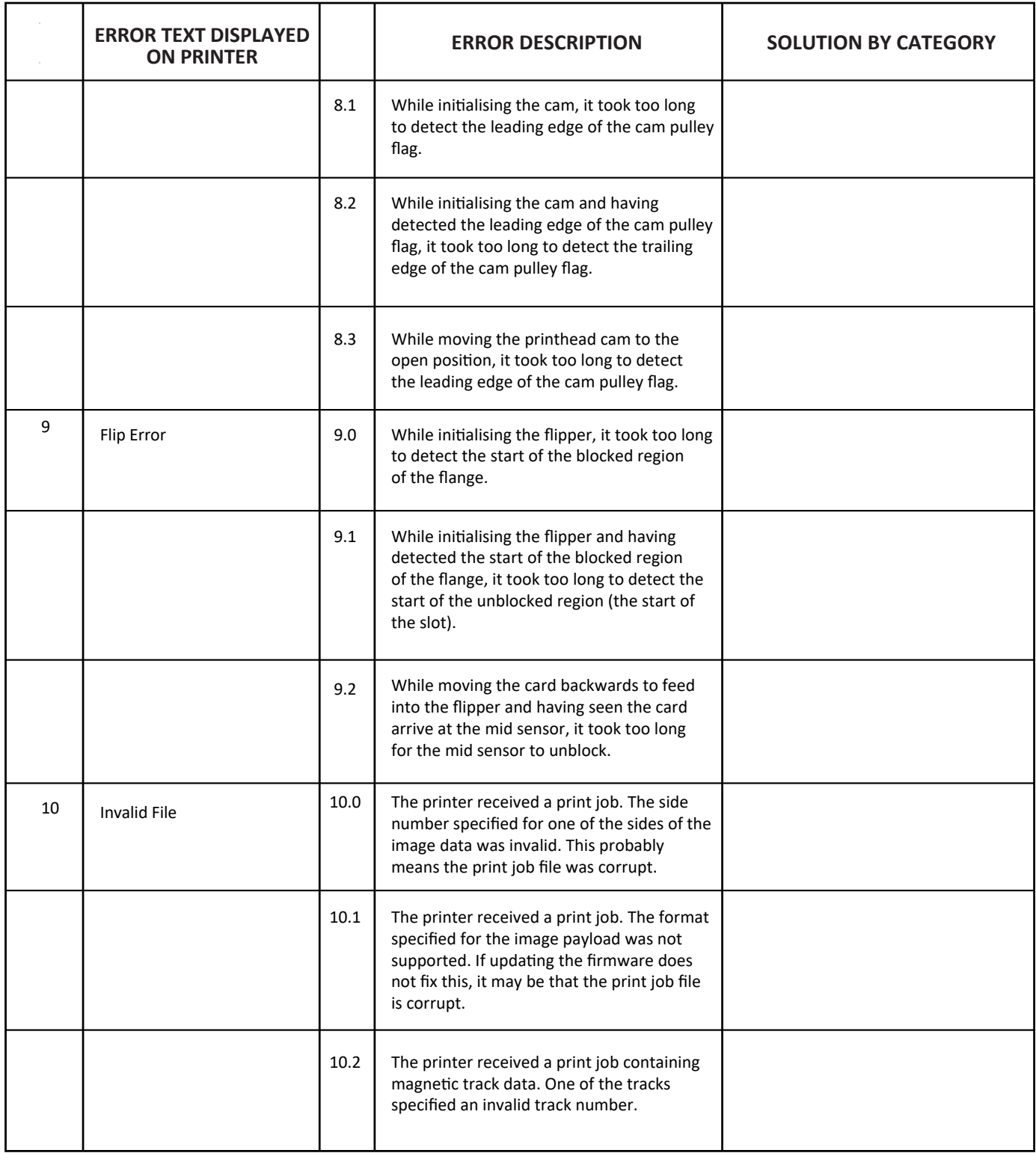

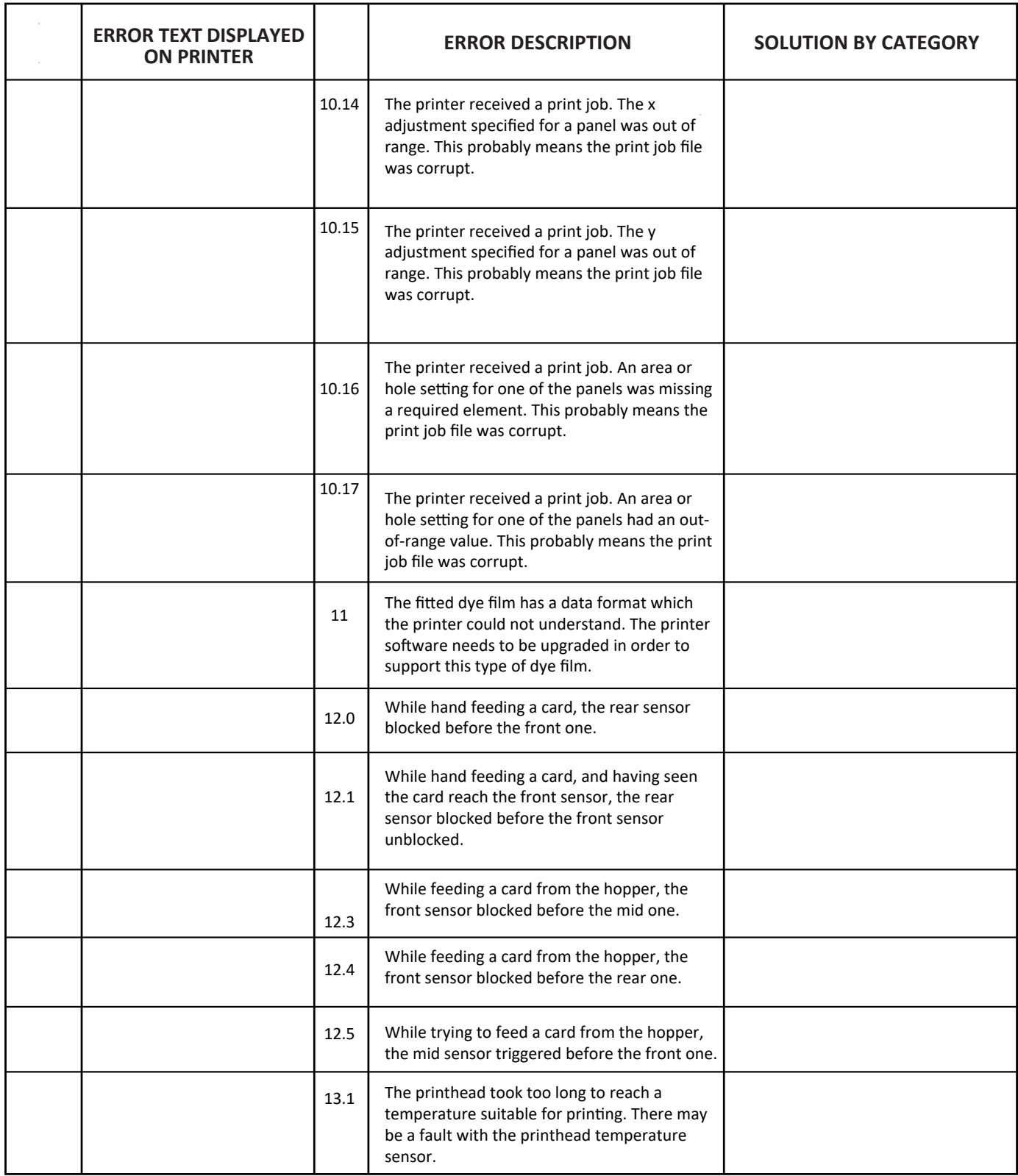

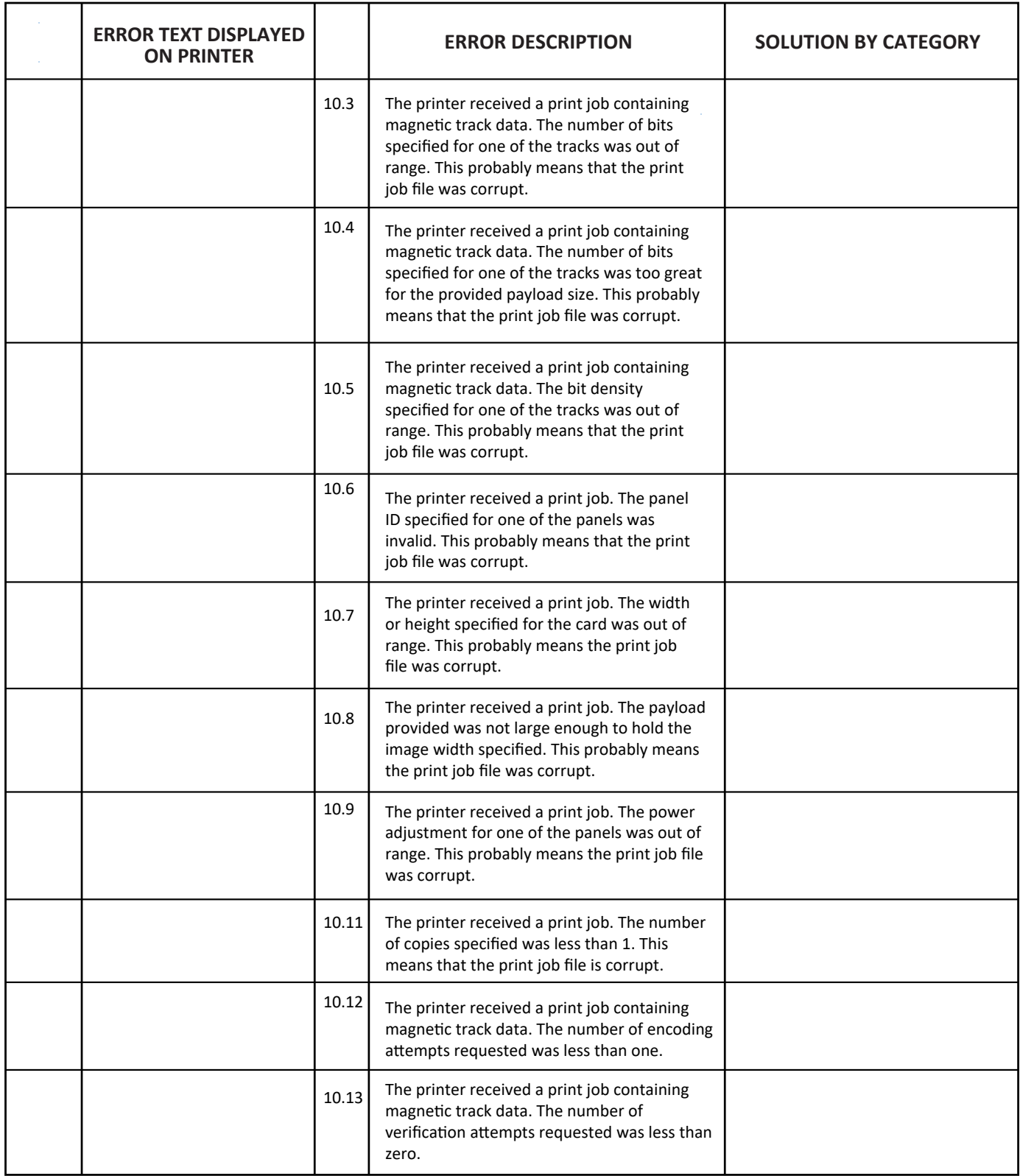

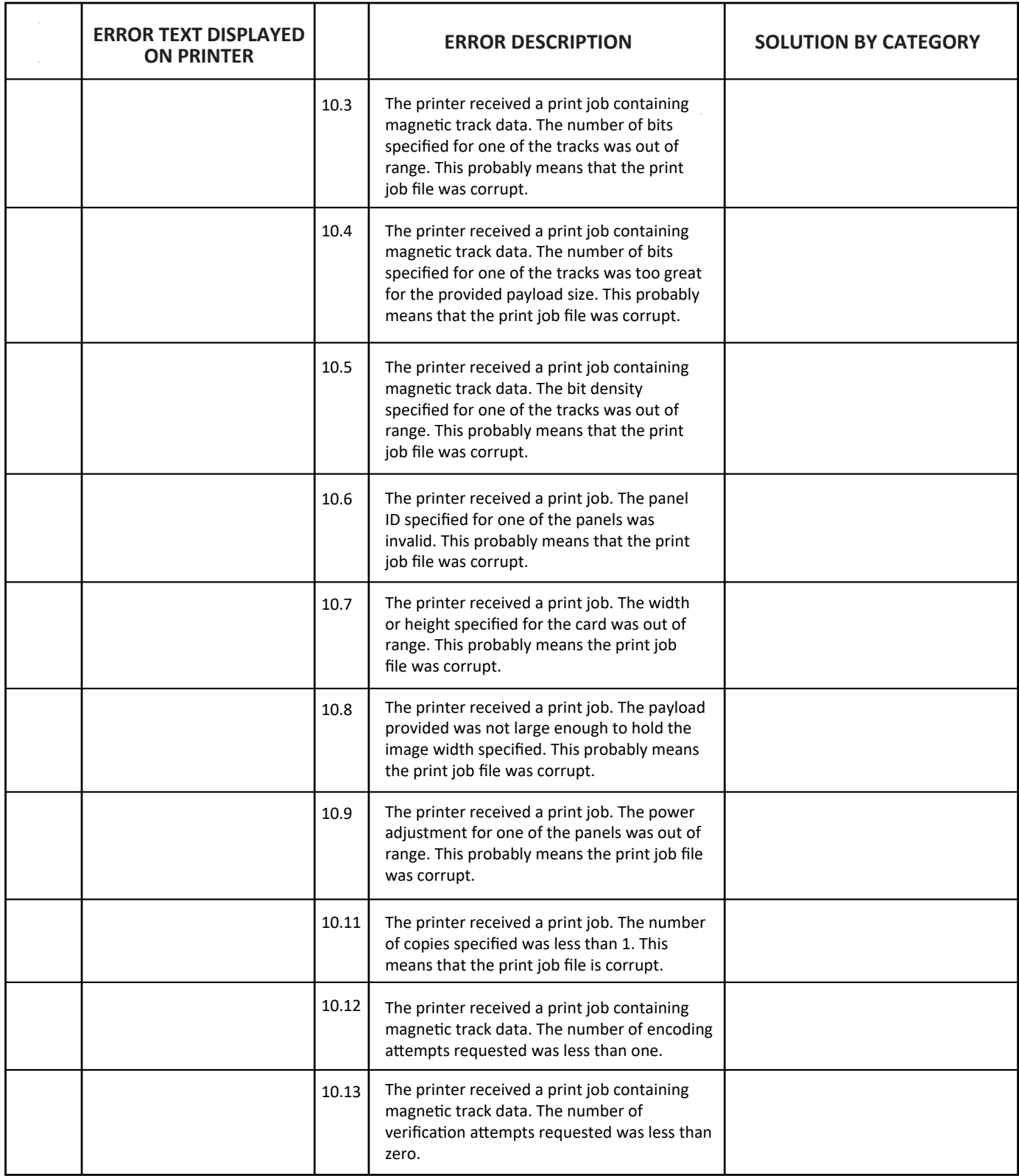

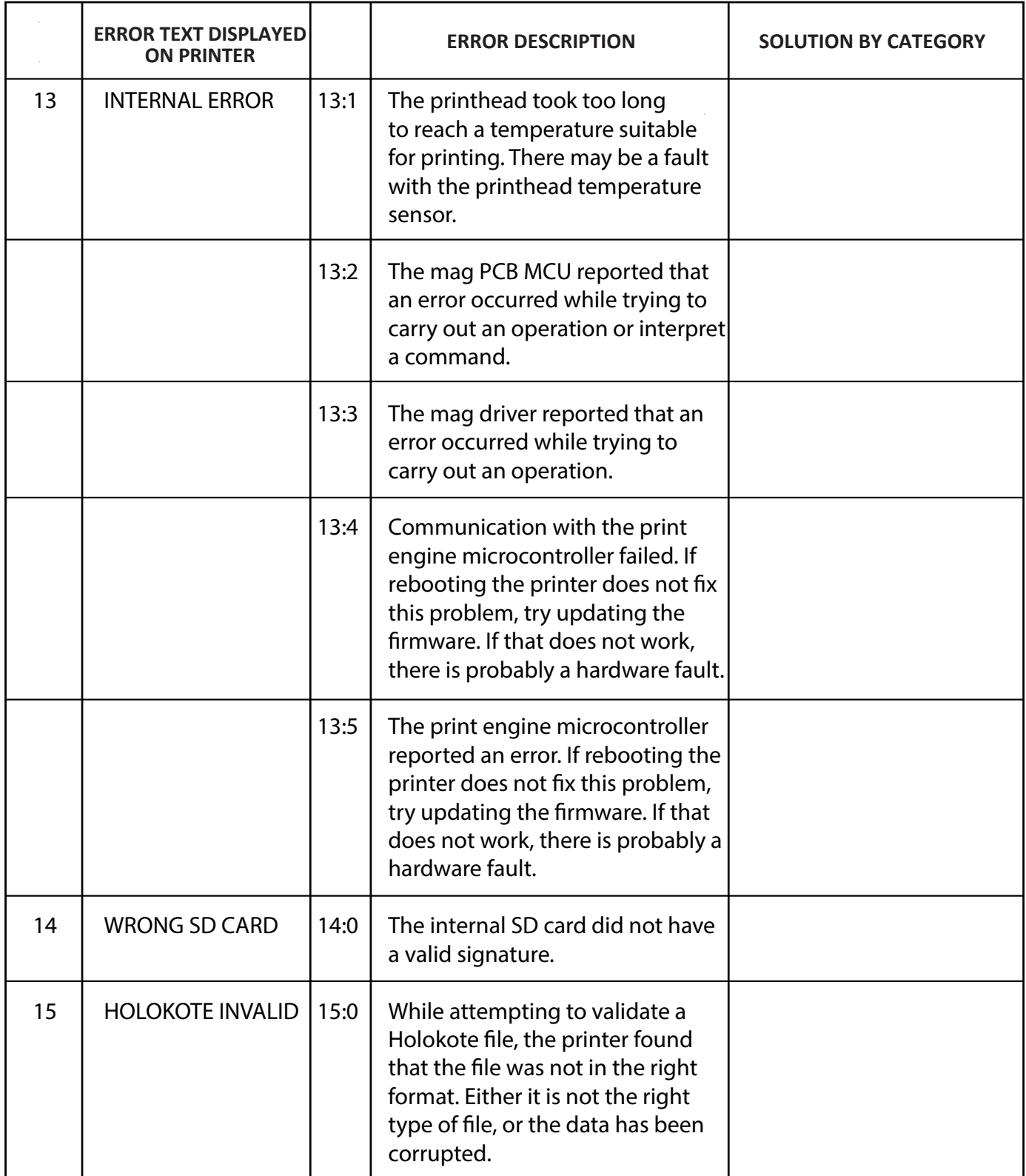

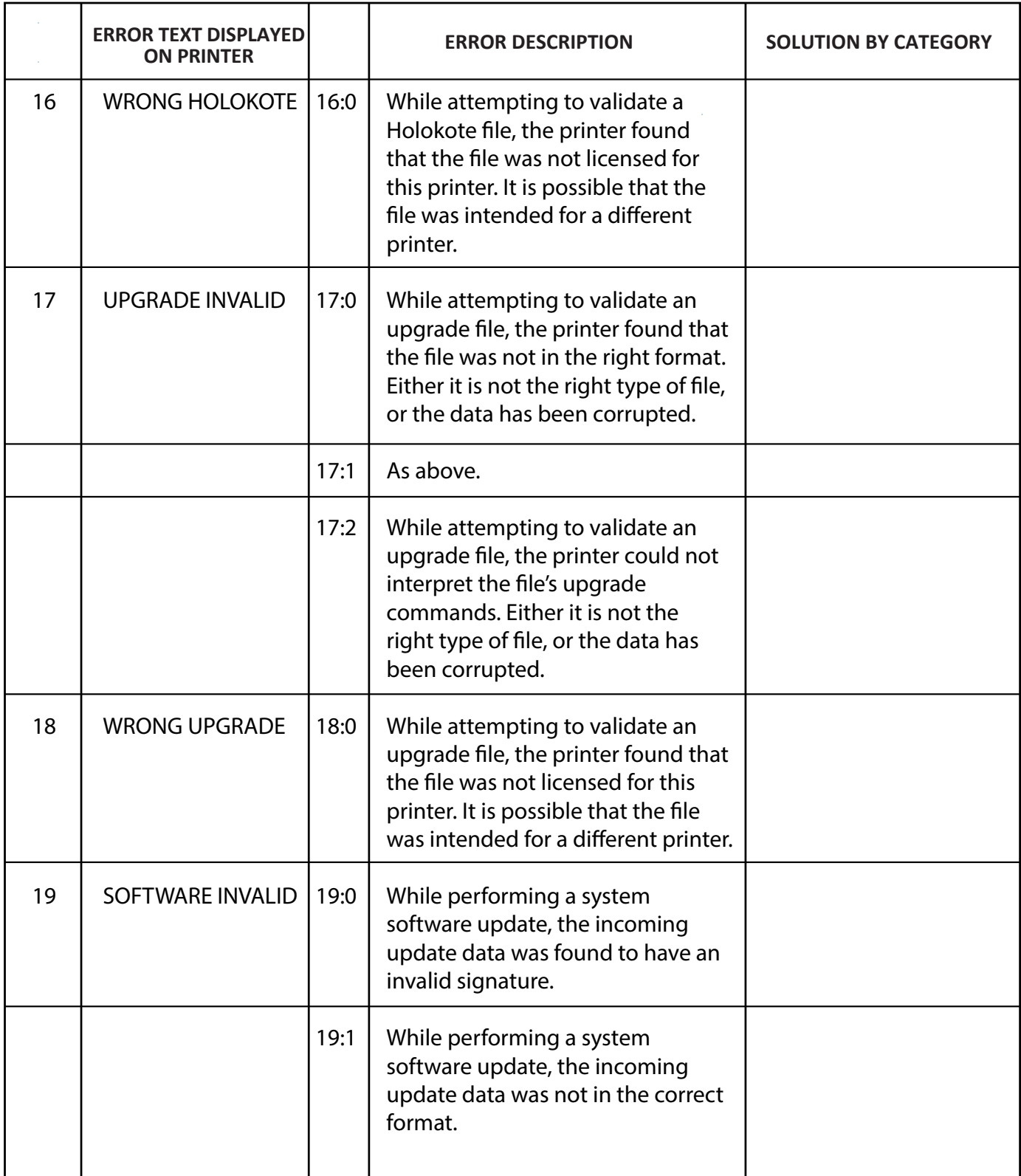

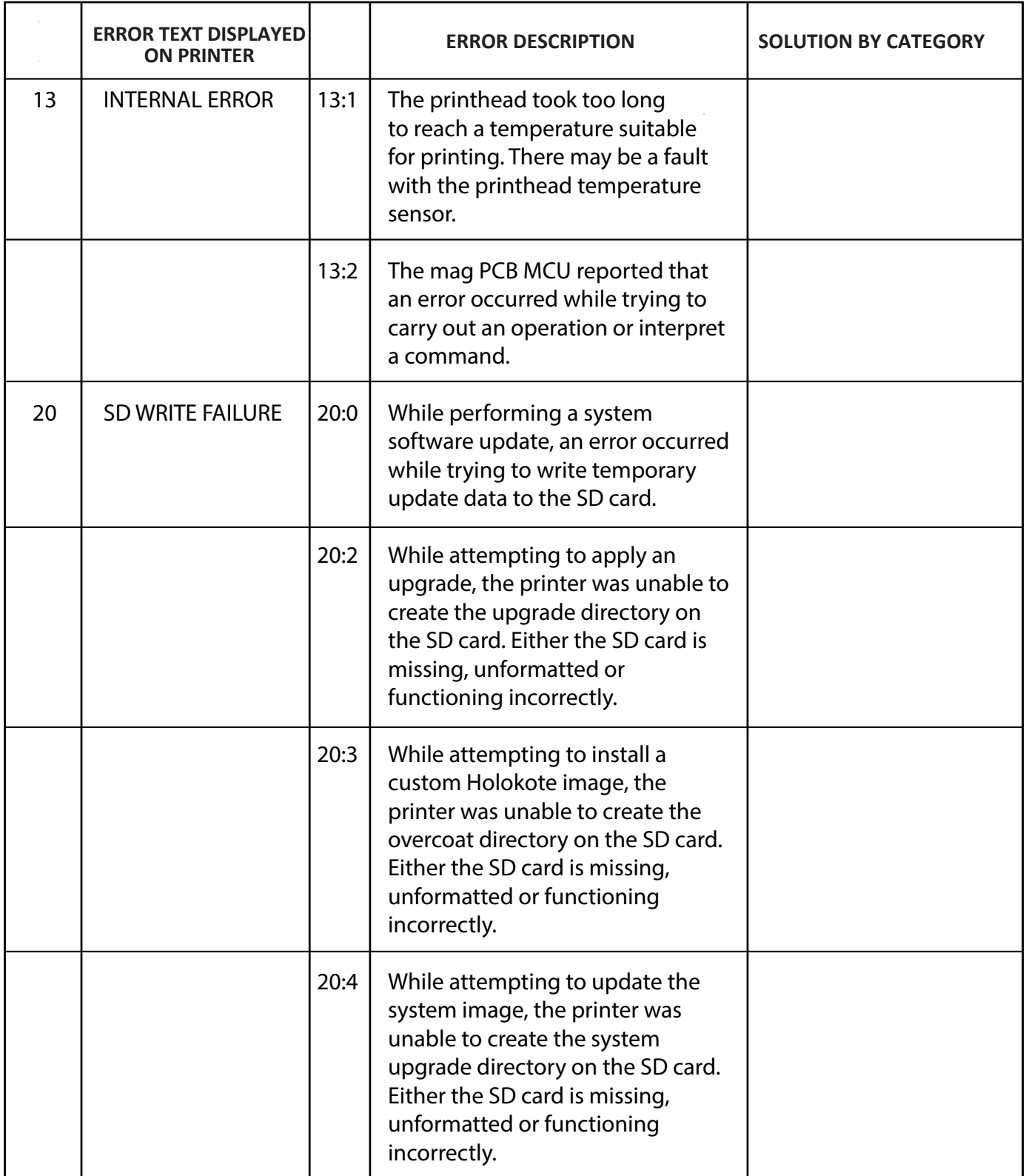

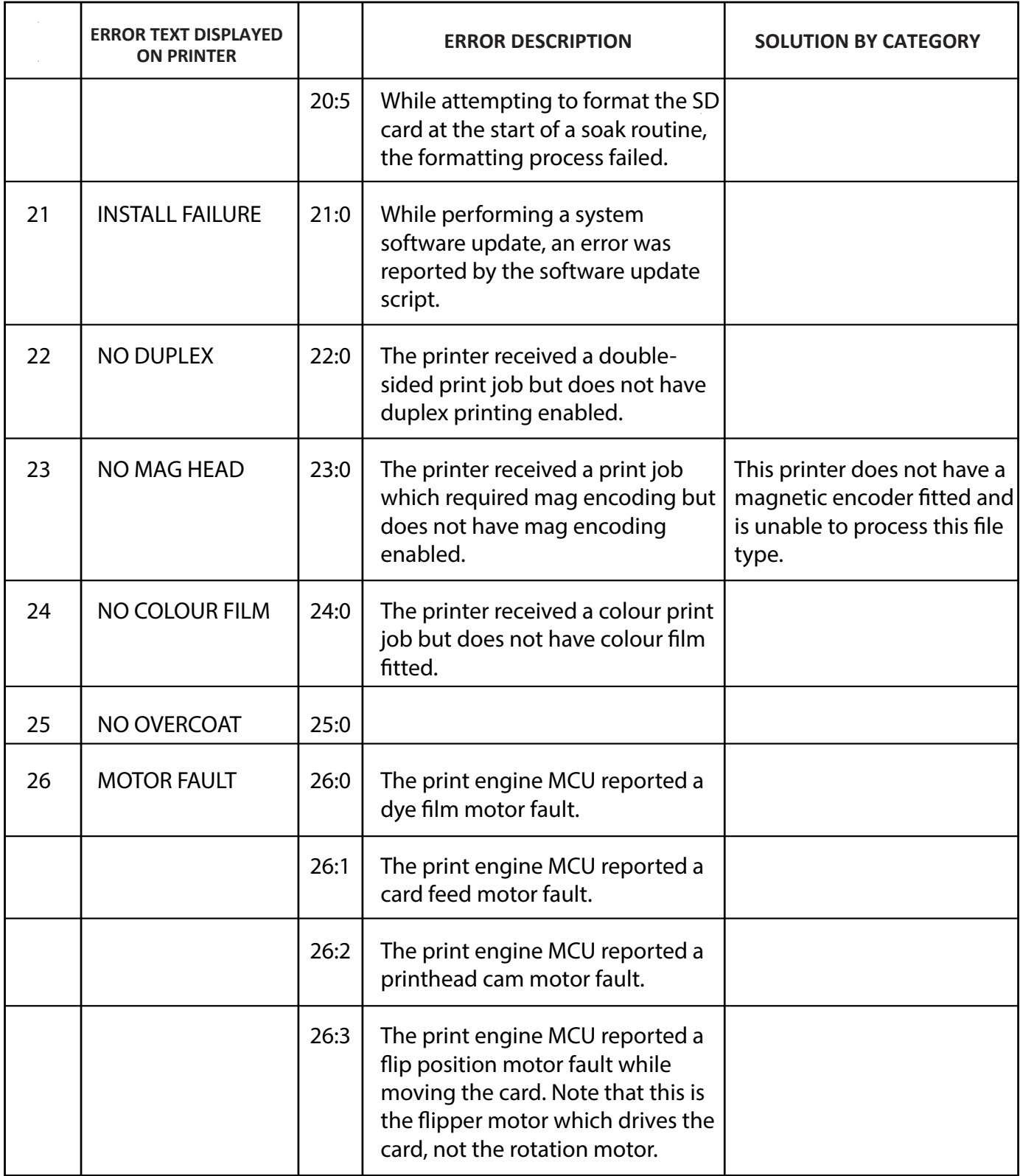

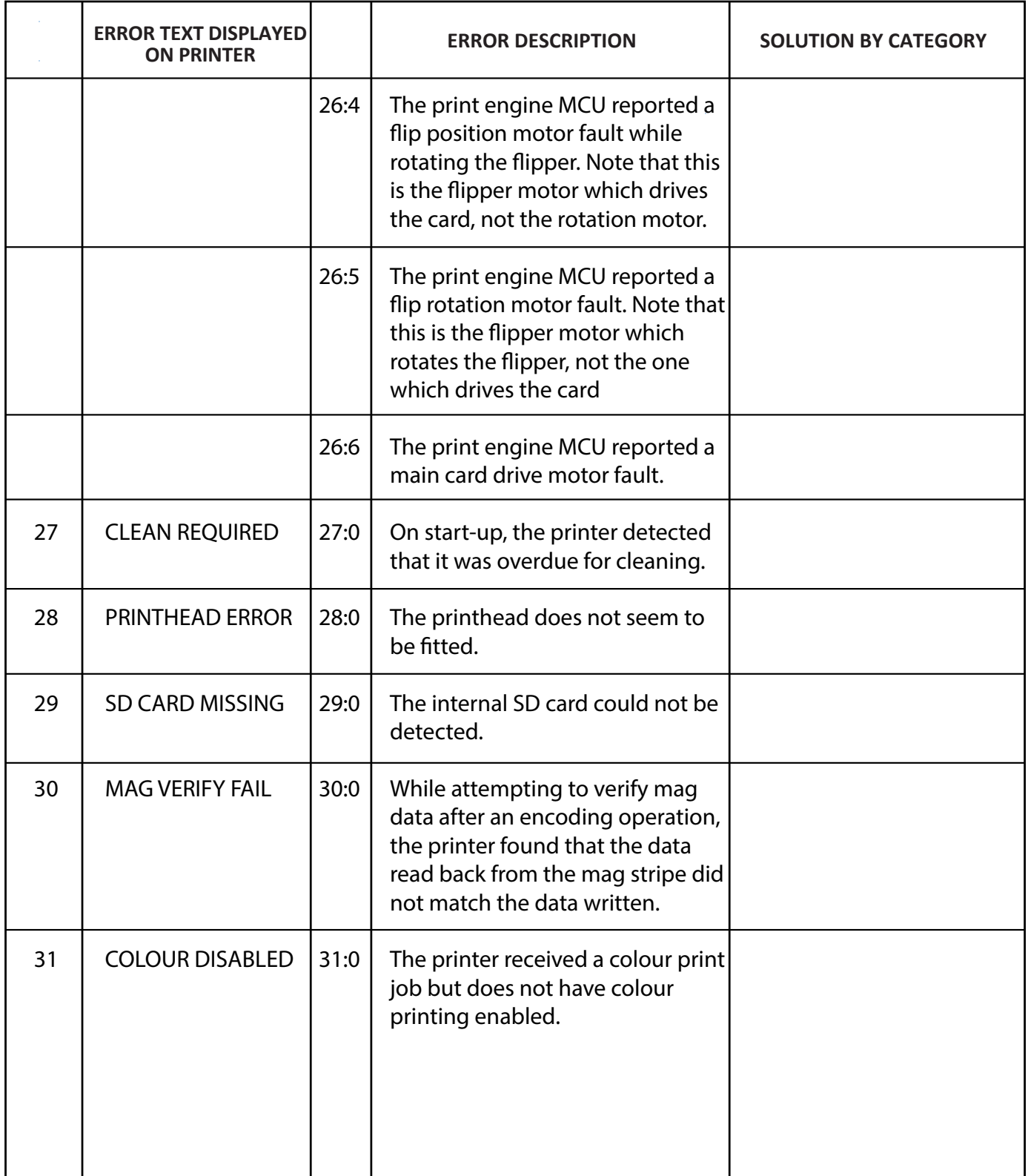

## **FCC DECLARATION:**

NOTE: This equipment has been tested and found to comply with the limits for a Class B digital device, pursuant to part 15 of the FCC Rules. These limits are designed to provide reasonable protection against harmful interference in a residential installation. This equipment generates, uses and can radiate radio frequency energy and, if not installed and used in accordance with the instructions, may cause harmful interference to radio communications. Operation of this equipment in a residential area may cause interference to radio and television reception in which case the user will be required to correct the interference at their own expense.

## **CE DECLARATION:**

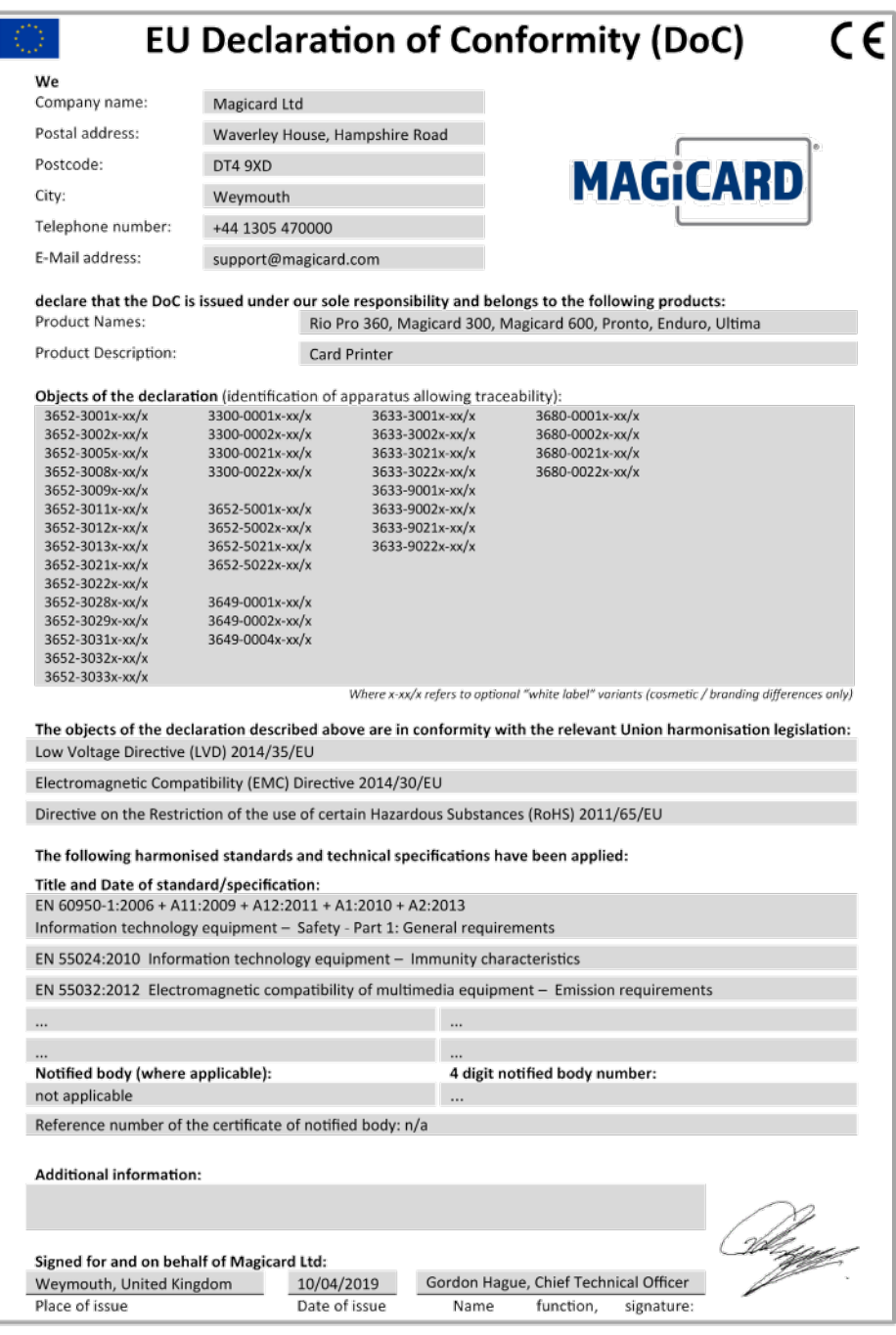

Document No.: 4771 Issue 1.00